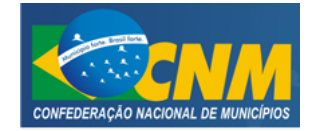

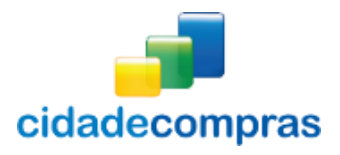

# CIDADECOMPRAS

# GUIA DO ORDENADOR PREGÃO ELETRÔNICO E PRESENCIAL

SETEMBRO/2014

Versão 4.0 –– 09/2014

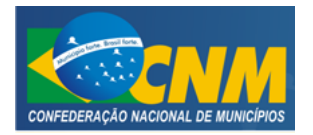

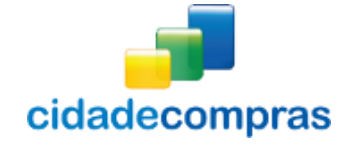

Manual do Ordenador - Pregão Eletrônico e Presencial

# **SUMÁRIO**

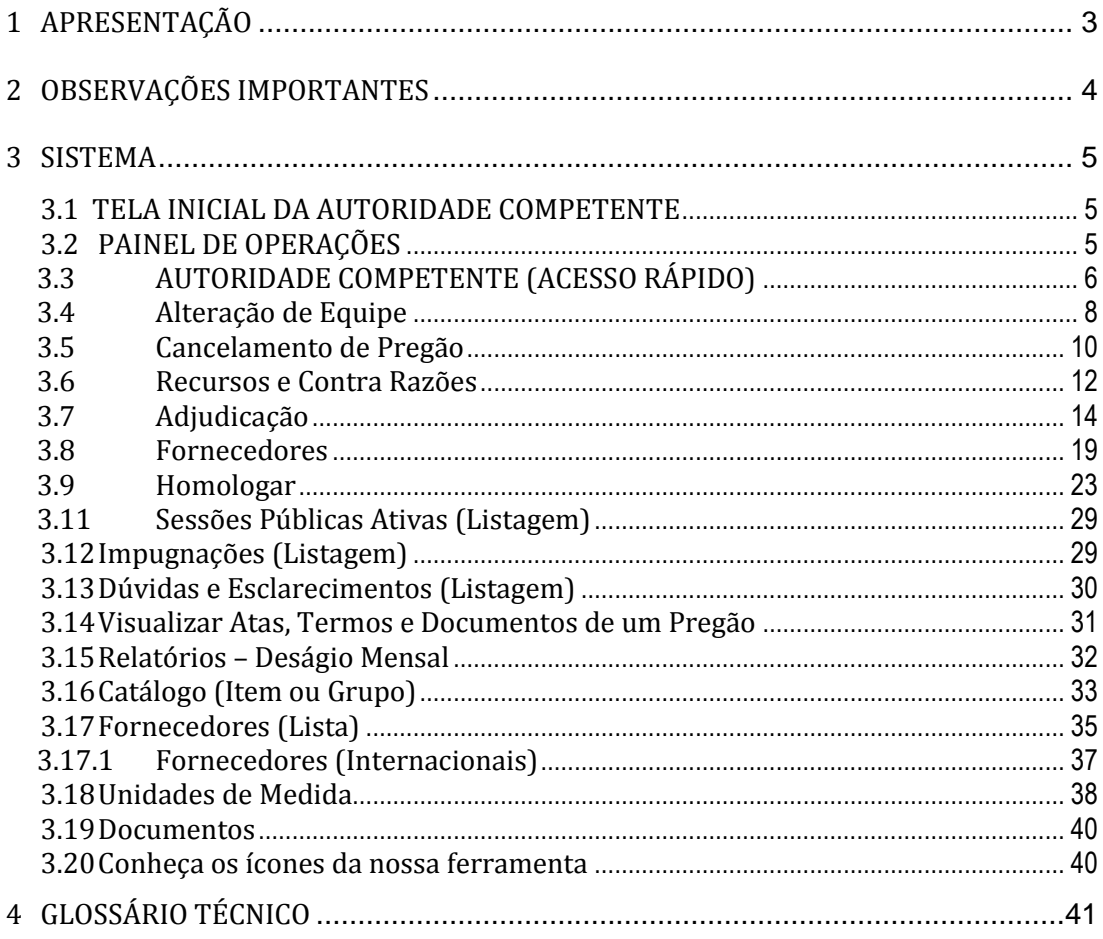

 $\mathbf{1}$ 

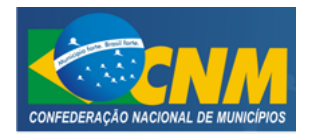

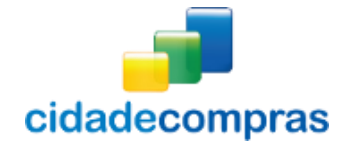

# <span id="page-2-0"></span>**1 APRESENTAÇÃO**

Sejam bem-vindos ao sistema CidadeCompras.

O sistema CidadeCompras está disponível para utilização por qualquer Instituição deste país, desde que solicite adesão ao mesmo.

O sistema foi elaborado considerando os 3 (três) principais grupos de usuários relacionados às compras e licitações governamentais, são eles: os municípios/ entidades, fornecedores e sociedade.

Também foi baseado em 3 (três) qualidades: "simples, rápido e seguro". Simples porque é de fácil utilização. Rápido porque possui uma interface dinâmica e rápida na interação com o usuário. Seguro porque está utilizando atributos que proporcionará segurança à todos os níveis de usuário.

O manual foi escrito em uma linguagem simples, clara e objetiva, para que os usuários possam ter em suas mãos com maior rapidez, a solução das suas principais dúvidas.

Ele foi elaborado para ensinar ao usuário os procedimentos corretos de utilização do sistema. Em caso de divergência nos procedimentos descritos no manual com os procedimentos executados no sistema, favor comunicar a área de suporte ao sistema CidadeCompras imediatamente, para que possa ser feita uma avaliação e, caso necessário, a atualização do manual em questão.

Os telefones e outras formas de contato estão disponíveis no site do sistema CidadeCompras.

Desejamos-lhes boas compras e bons negócios!

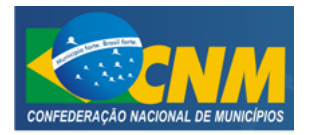

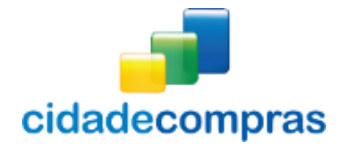

# <span id="page-3-0"></span>**2 OBSERVAÇÕES IMPORTANTES**

- Estejam sempre atentos às atualizações que poderão ocorrer nos manuais do sistema, principalmente nos casos de alterações e/ou novas legislações que podem surgir e refletir a necessidade de adaptações no CidadeCompras;
- Todas as informações lançadas no sistema são de única e total responsabilidade do fornecedor. Portanto estejam atentos ao correto lançamento destas informações, para evitar transtornos de ordem administrativa e/ou legal;
- O fornecedor será o responsável pela mudança no estatuto da sua empresa, como por exemplo, quando este for desenquadrado da situação de microempresa ou empresa de pequeno porte, podendo a qualquer tempo modificar a sua situação cadastral, e, desta forma evitar transtornos e possíveis penalizações nos procedimentos licitatórios;
- As informações contidas neste manual são exemplificativas e tem por objetivo indicar os procedimentos a serem seguidos pelos usuários na utilização do sistema;
- **As funcionalidades do sistema contidas neste manual só poderão ser acessadas pelo usuário, após a liberação do cadastro pela equipe de análise de documentação do sistema CidadeCompras;**
- IMPORTANTE: Informamos que o sistema funcionará adequadamente nos navegadores listados abaixo:
	- o Firefox;
	- o Safari;
	- o Internet Explorer;
	- o Google Chrome;
- **Obs: Todos eles devem estar atualizados na última versão disponibilizada.**

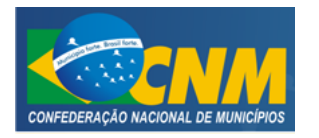

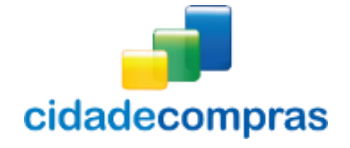

# <span id="page-4-1"></span><span id="page-4-0"></span>**3 SISTEMA**

# **3.1 TELA INICIAL DA AUTORIDADE COMPETENTE**

- Na tela inicial insira o seu "**Login**" e senha para acessar o sistema;
- Clique em "**Entrar**";

ONDE ESTOU: HOME > Login

Login

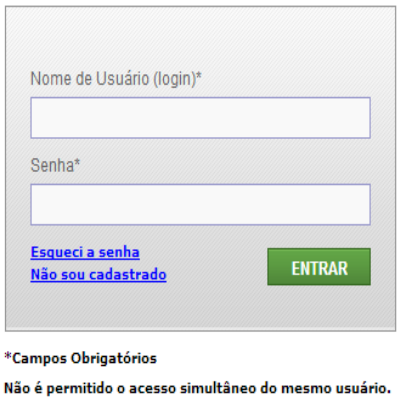

#### <span id="page-4-2"></span>**3.2 PAINEL DE OPERAÇÕES**

- No painel de operações existem três módulos principais. Abaixo deles estão as licitações com acesso rápido às suas sessões públicas, que só aparecerão à medida que estas forem sendo criadas:
	- 1. Sessões Públicas Ativas (Listagem);
	- 2. Impugnações (Listagem);
	- 3. Dúvidas e Esclarecimentos (Listagem)
- Nas próximas telas será mais bem detalhado cada um deles.

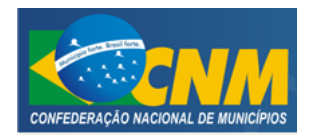

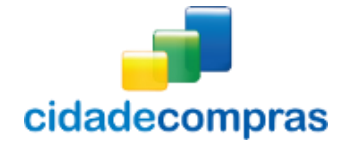

Manual do Ordenador - Pregão Eletrônico e Presencial

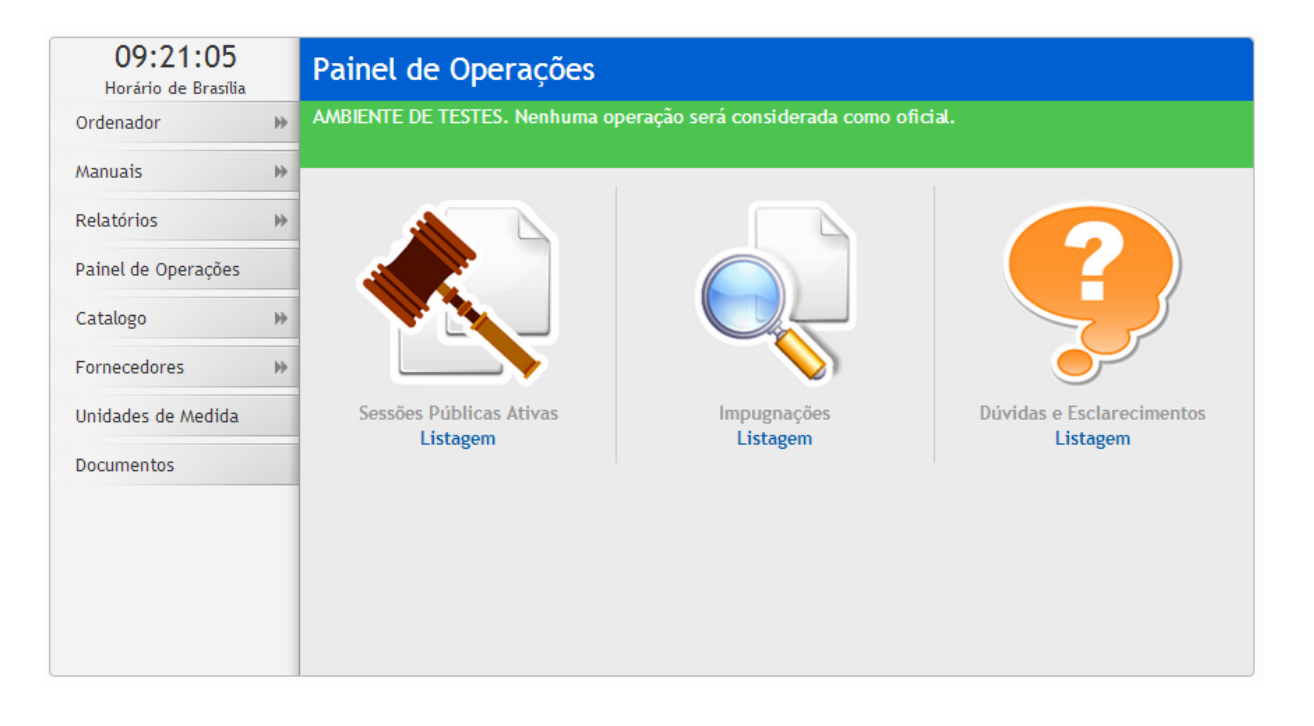

# <span id="page-5-0"></span>**3.3 AUTORIDADE COMPETENTE (ACESSO RÁPIDO)**

 Por meio do Menu "**Ordenador**" à esquerda na tela inicial do prefeito, também poderá ser feito o acesso rápido a algumas funcionalidades do sistema, clicando em seus respectivos "**links**".

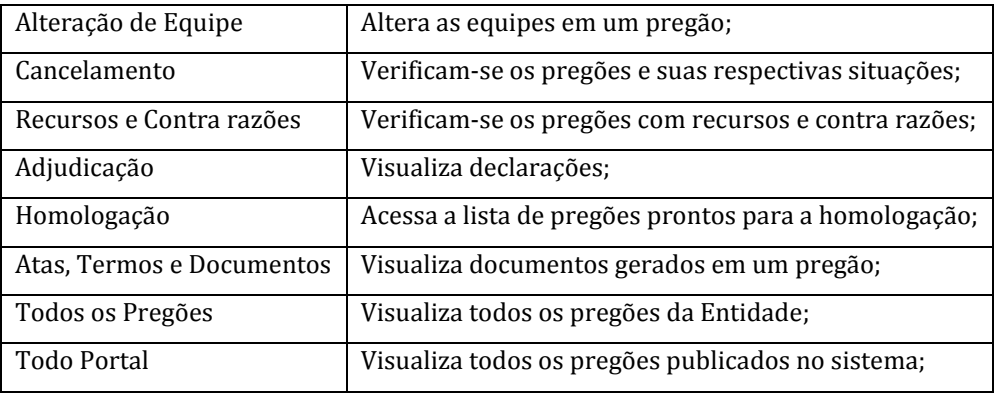

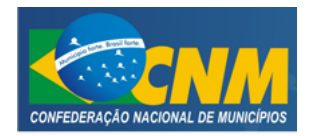

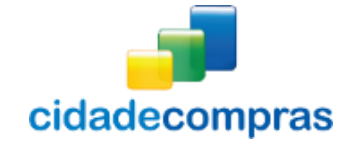

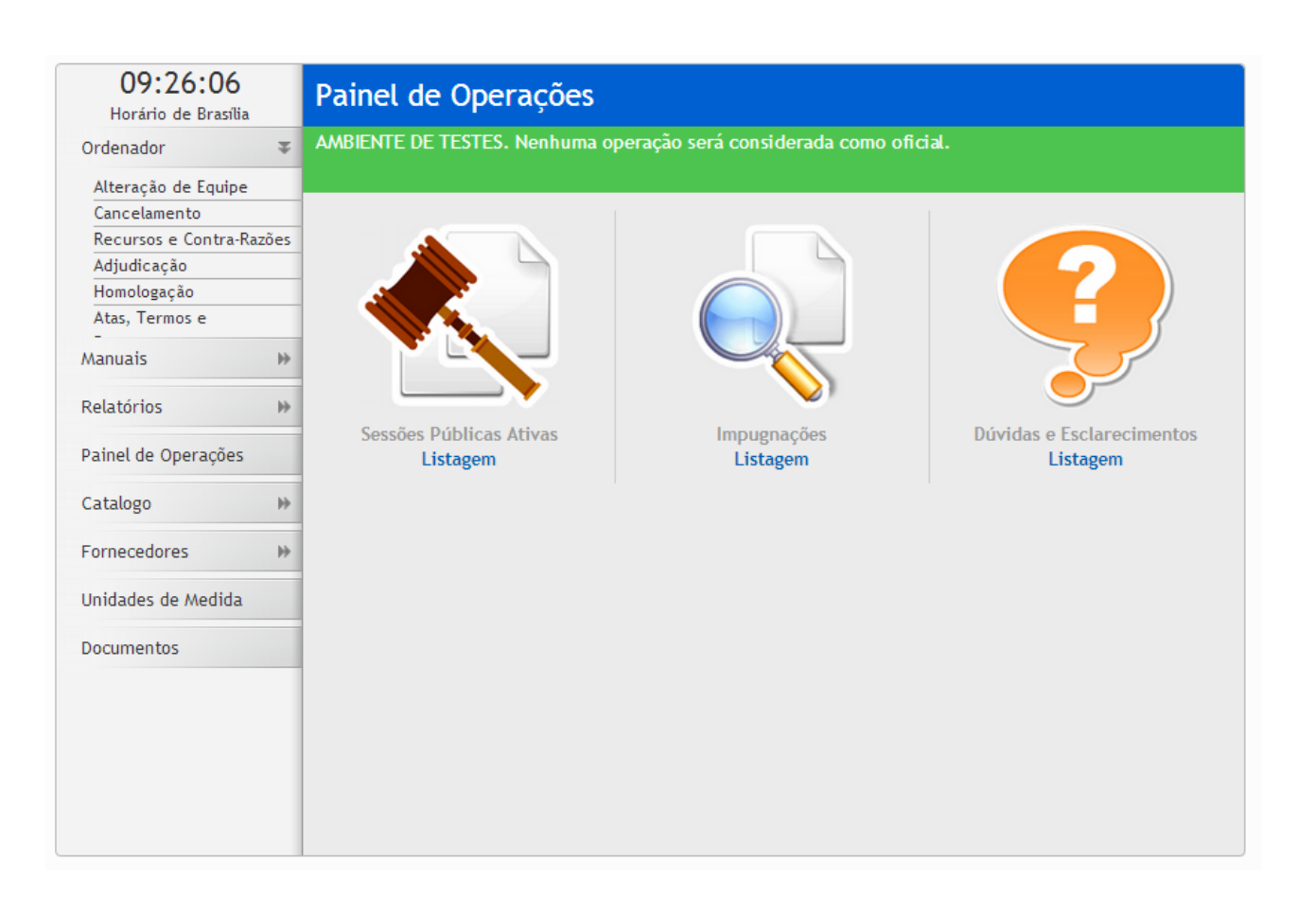

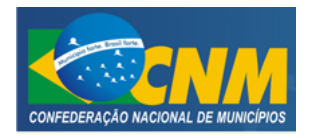

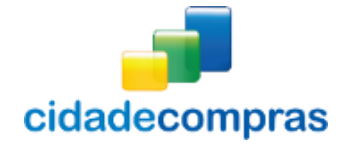

# <span id="page-7-0"></span>**3.4 Alteração de Equipe**

- Esta função serve para alterar a equipe cadastrada em um pregão no sistema;
- Caso tenha algum pregão publicado que tenha necessidade de alterar a equipe;
- Para alteração, clique no link "**Alteração de Equipe**", localizado à esquerda do Painel de Operações;

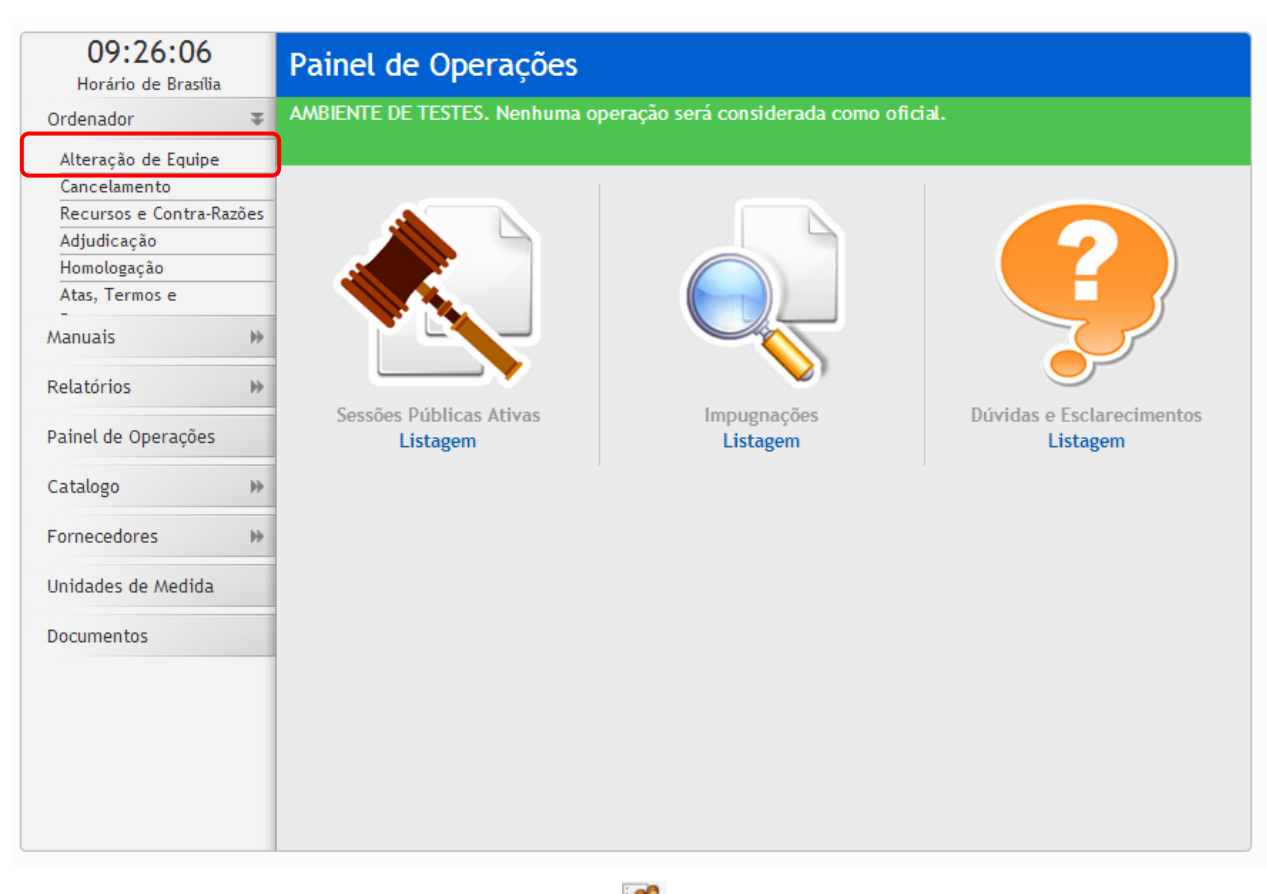

- Localize o pregão. Ao localizar clique no ícone **"Alterar Equipe";**
- Irá para a tela "**Alteração de Equipe**", onde deverá ser escolhido:
	- o "**Autoridade Competente**" (para pregões publicados);
	- o "**Pregoeiro**" (pregoeiro que irá participar);
	- o **"Equipe de Apoio"** (equipe de apoio que irá participar);
- Clique no botão "**Salvar**" para gravar as informações inseridas;

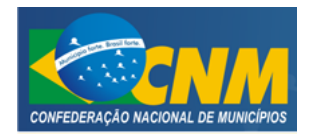

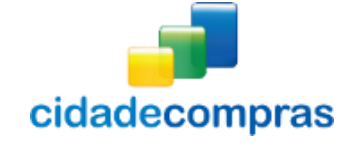

Manual do Ordenador - Pregão Eletrônico e Presencial

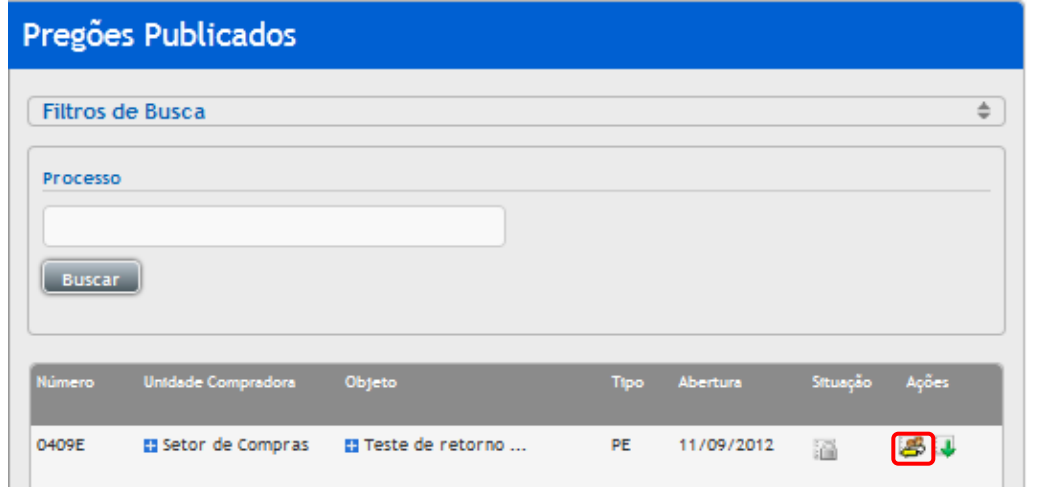

#### 09:30:04 Alteração de Equipe Horário de Brasília Ordenador  $\overline{\Psi}$ Tipo de Pregão Tratamento Diferenciado Situação Alteração de Equipe Pregão Eletrônico **Desempate MPE** Encerrado para Operação Cancelamento Recursos e Contra-Razões Órgão Adjudicação Prefeitura municipal de Feijó Homologação Atas, Termos e Unidade de Compra Manuais  $\mathbb{H}$ **Hospital Municipal**  $\bar{\nu}$ Relatórios Autoridade Competente REQUERTOO Pregoeiro REQUERIDO Ordenador01 Pregoeiro01  $\cdot$  $\mathbf{v}$ Painel de Operações Numero do Pregão Número do Processo Catalogo  $\bar{\nu}$ 001/2014 001/2014 Fornecedores  $\bar{\mathbb{P}}$ Objeto Unidades de Medida Aquisição de Material de Expediente Documentos Equipe de Apoio  $\sqrt{ }$  apoio01 geral01 Data de Início das Propostas Hora de Início das Propostas 08/05/2014 09:12 Data Limite para Impugnação Hora Limite para Impugnação 08/05/2014 09:18 Data de Final das Propostas Hora de final das Propostas 08/05/2014 09:19 Data de Abertura das Propostas Hora de Abertura das Propostas 09:20 08/05/2014 Salvar Voltar

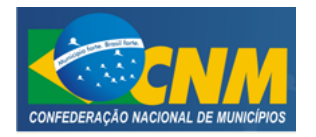

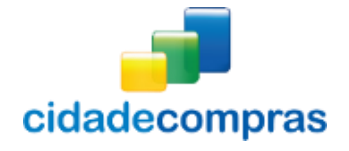

# <span id="page-9-0"></span>**3.5 Cancelamento de Pregão**

- Clique no link "**Cancelamento**" para realizar o cancelamento de um pregão a ser escolhido.
- Localize o pregão e clique no ícone "**Cancelar Pregão**" para abrir a janela de cancelamento do pregão;
- Informe o Motivo e digite uma Justificativa para o cancelamento do pregão e clique em "**Gravar**";

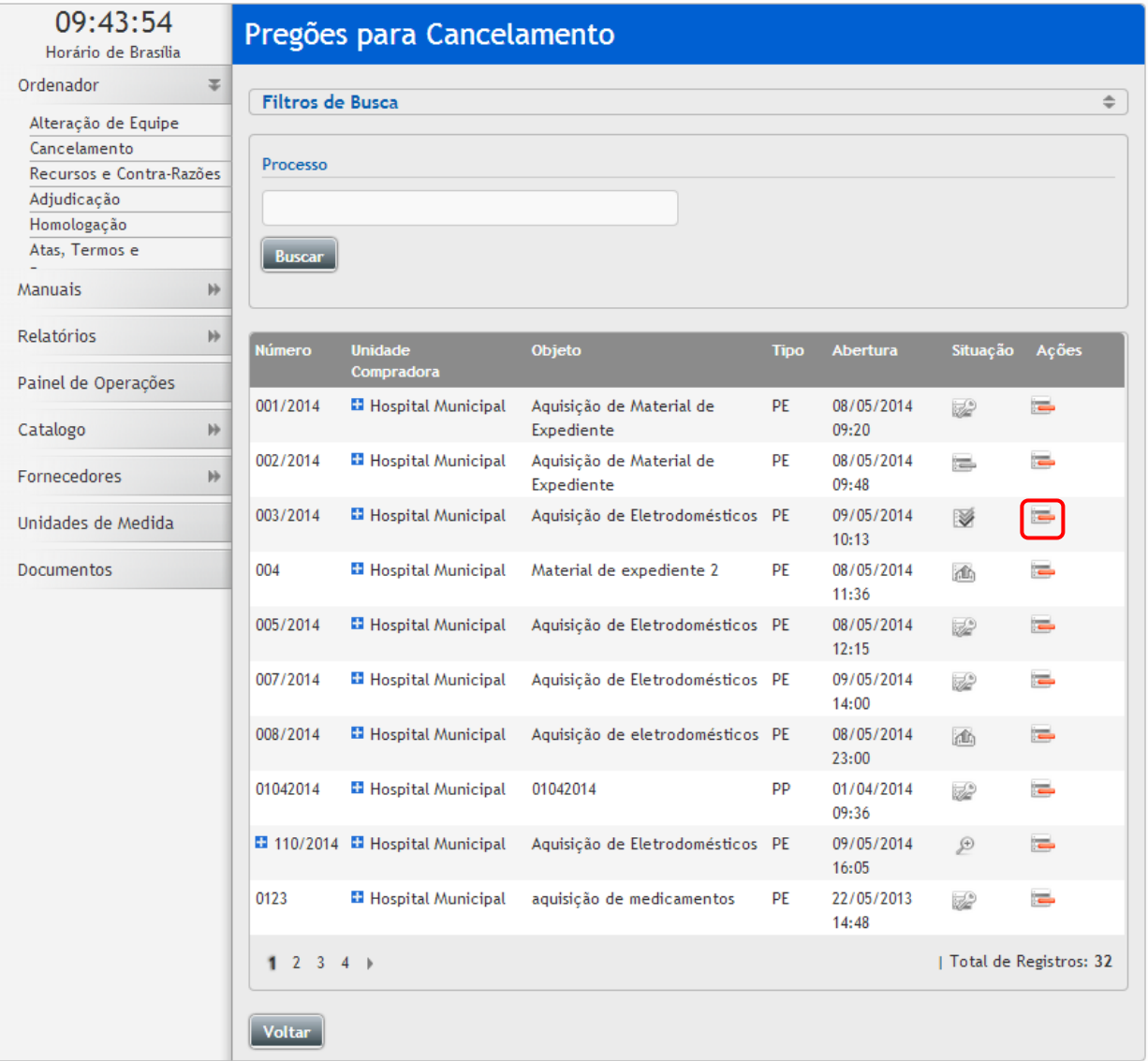

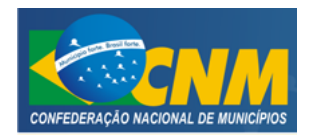

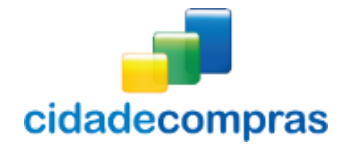

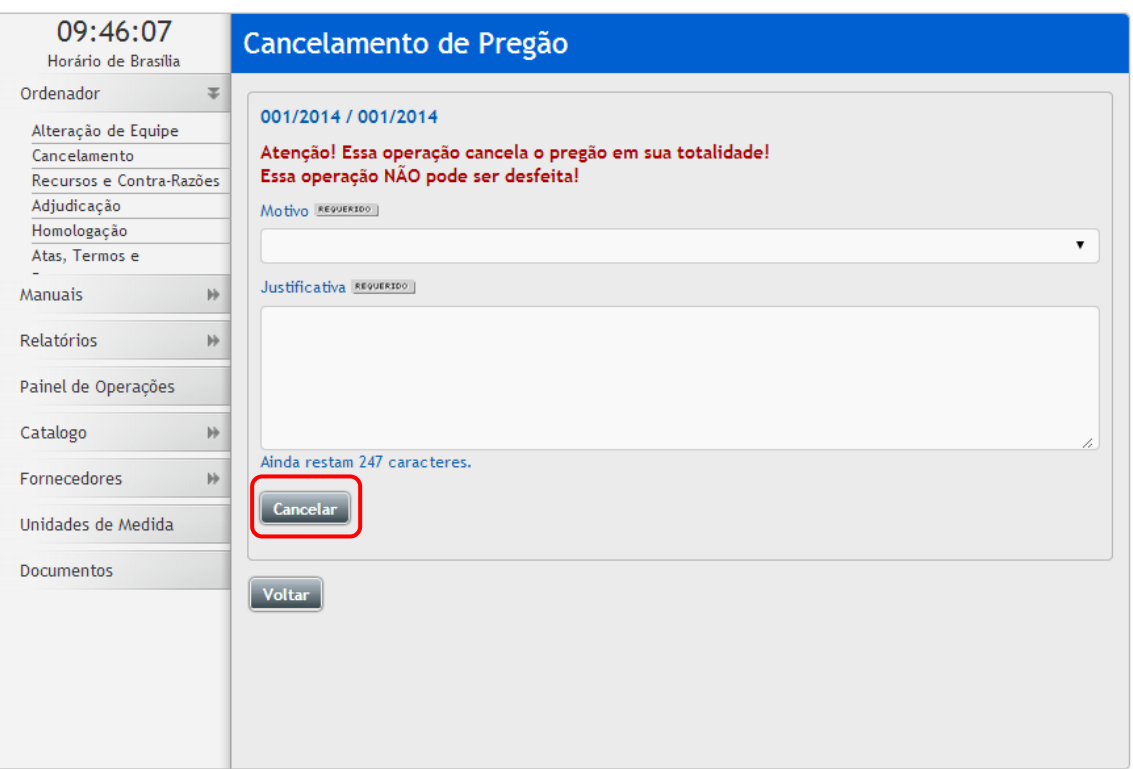

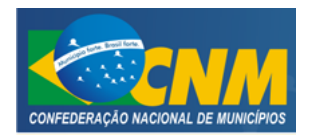

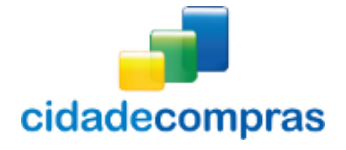

#### <span id="page-11-0"></span>**3.6 Recursos e Contra Razões**

- Clique no link "**Recursos e Contra Razões**" para visualizar os recursos e contra razões de um pregão a ser escolhido;
- Localize o pregão e clique no ícone "**Visualiza os recursos e contra razões do pregão**". Serão apresentadas a situação das intenções, recursos e contra razões do item;

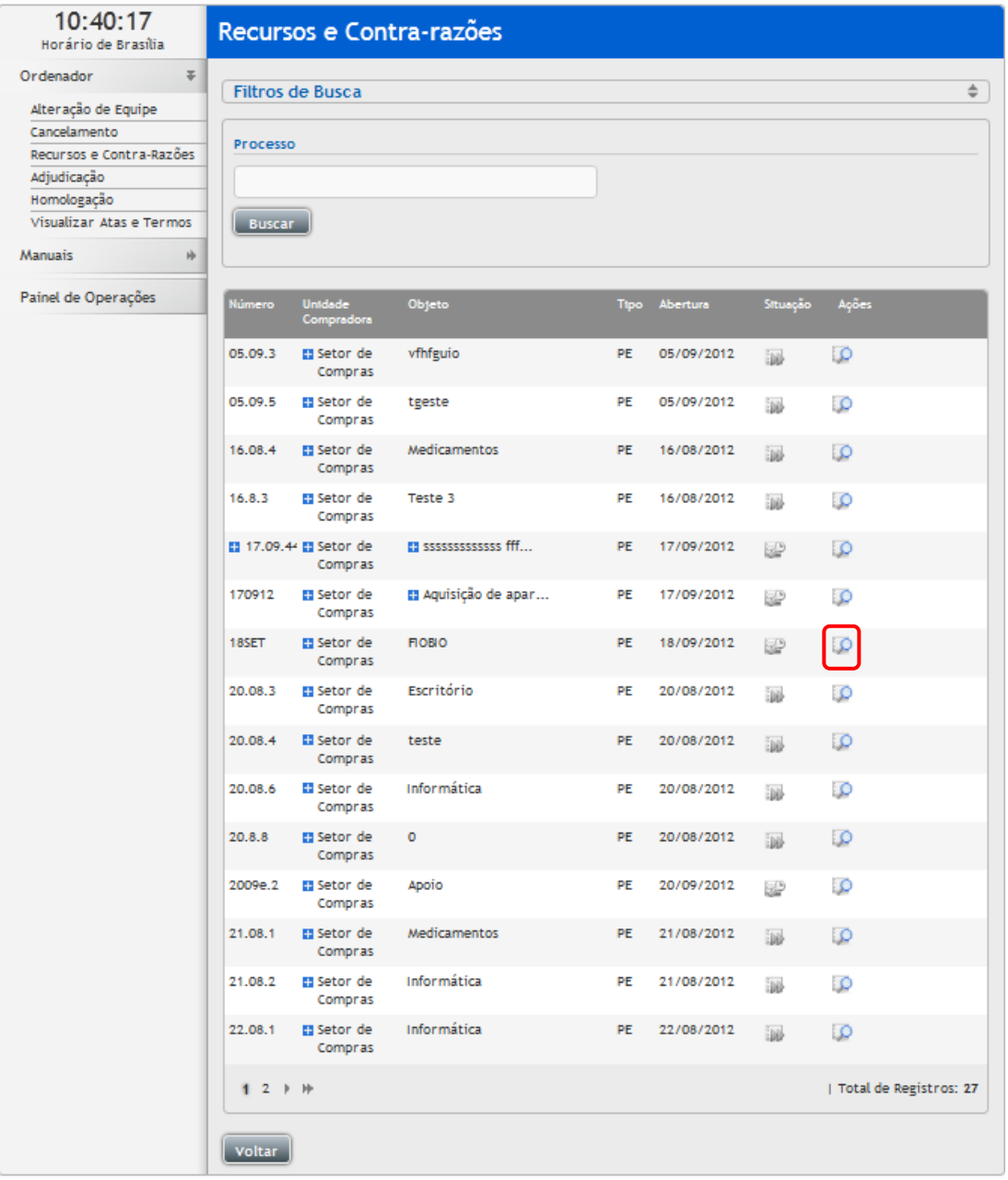

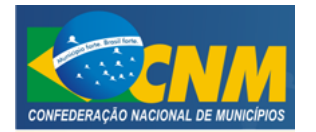

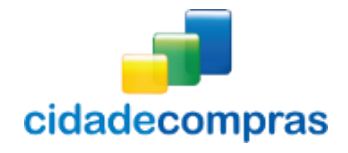

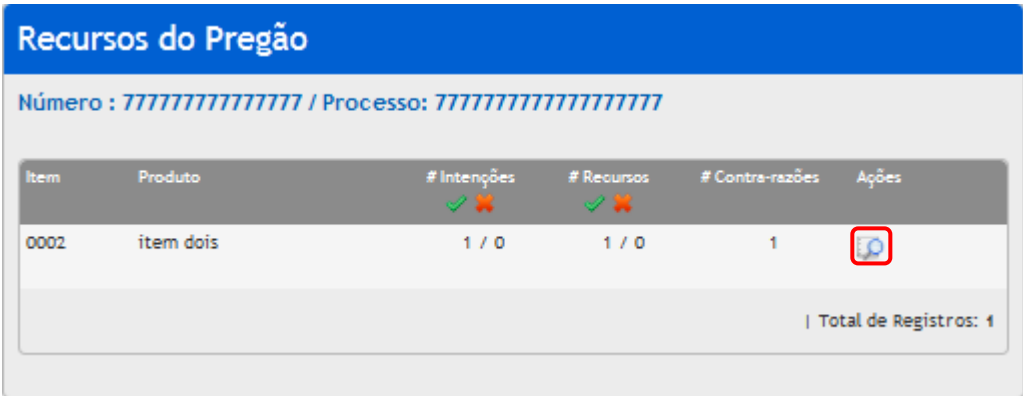

- Visualização da situação das intenções, recursos e contra razões do item;
- Clique no ícone "**Visualizar**" para visualizar os recursos e contra razões;
- Clique no ícone "**Download do Arquivo**" para realizar o download dos Recursos ou da Contra Razão;
- Clique no ícone **"Julgar Recurso"** para inserir o julgamento;
- Selecione "Deferido" ou "Indeferido" e digite a justificativa do julgamento;
- Caso necessário, pode ser anexado um arquivo deste julgamento. Clique em "Selecionar Arquivo"
- Clique em "Julgar" para concluir;
- Esta ação é feita item a item, para os itens que tiverem recurso.

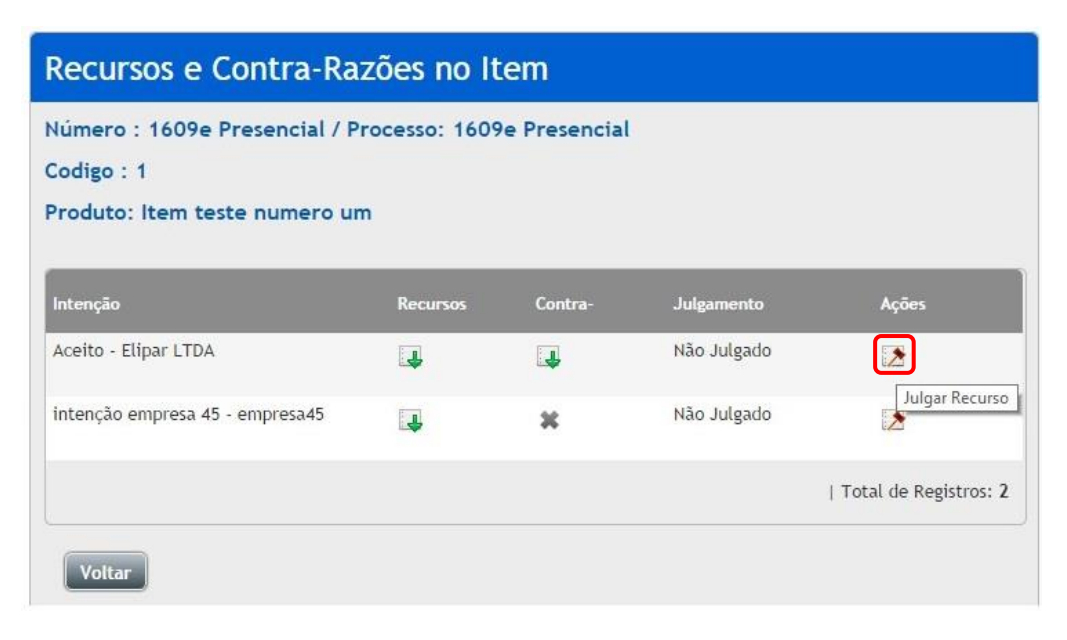

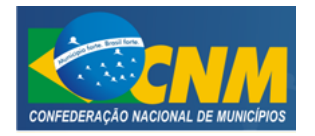

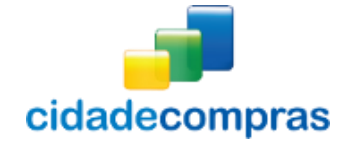

Manual do Ordenador - Pregão Eletrônico e Presencial

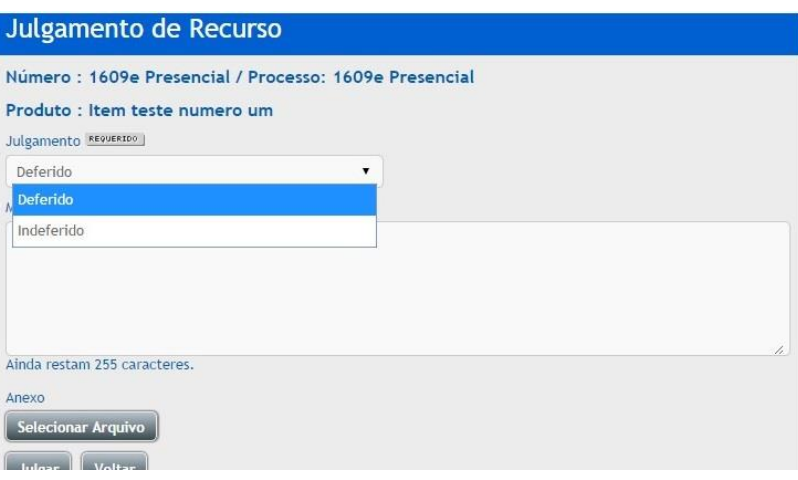

# <span id="page-13-0"></span>**3.7 Adjudicação**

- Em casos de itens com recurso, eles deverão ser adjudicados pela Autoridade Competente;
- Clique no link "**Adjudicação**" para visualizar a adjudicação de um pregão a ser escolhido;
- Localize o pregão e clique no ícone "**Adjudica Itens**", para abrir a sessão pública e visualizar a situação da adjudicação do pregão;

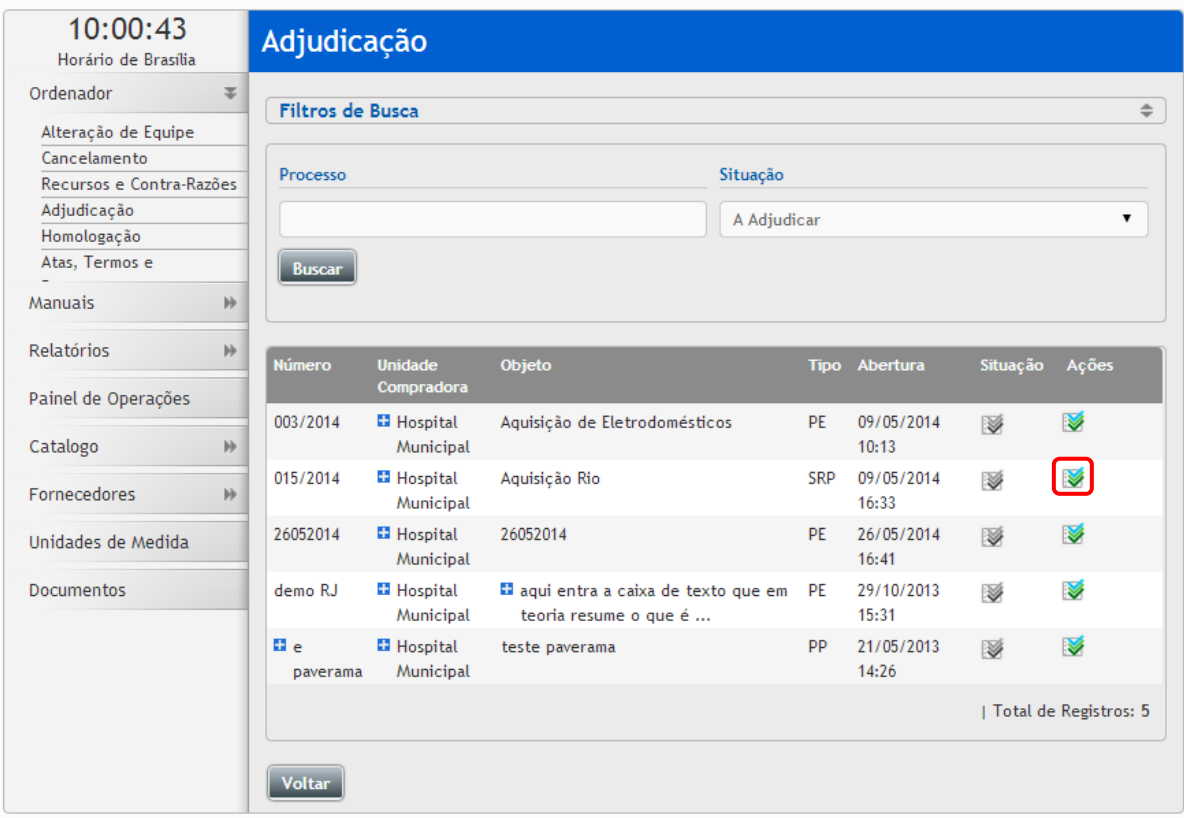

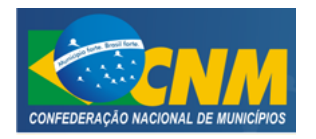

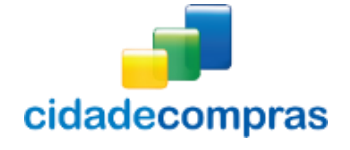

Manual do Ordenador - Pregão Eletrônico e Presencial

# **3.7.1 Adjudicar Item**

 Para Adjudicar um item clique no ícone "**Adjudicar**". Será aberta uma janela chamada "**Adjudicação do Item**" para visualizar as informações do item e realizar a adjudicação, clicando em "Adjudicar";

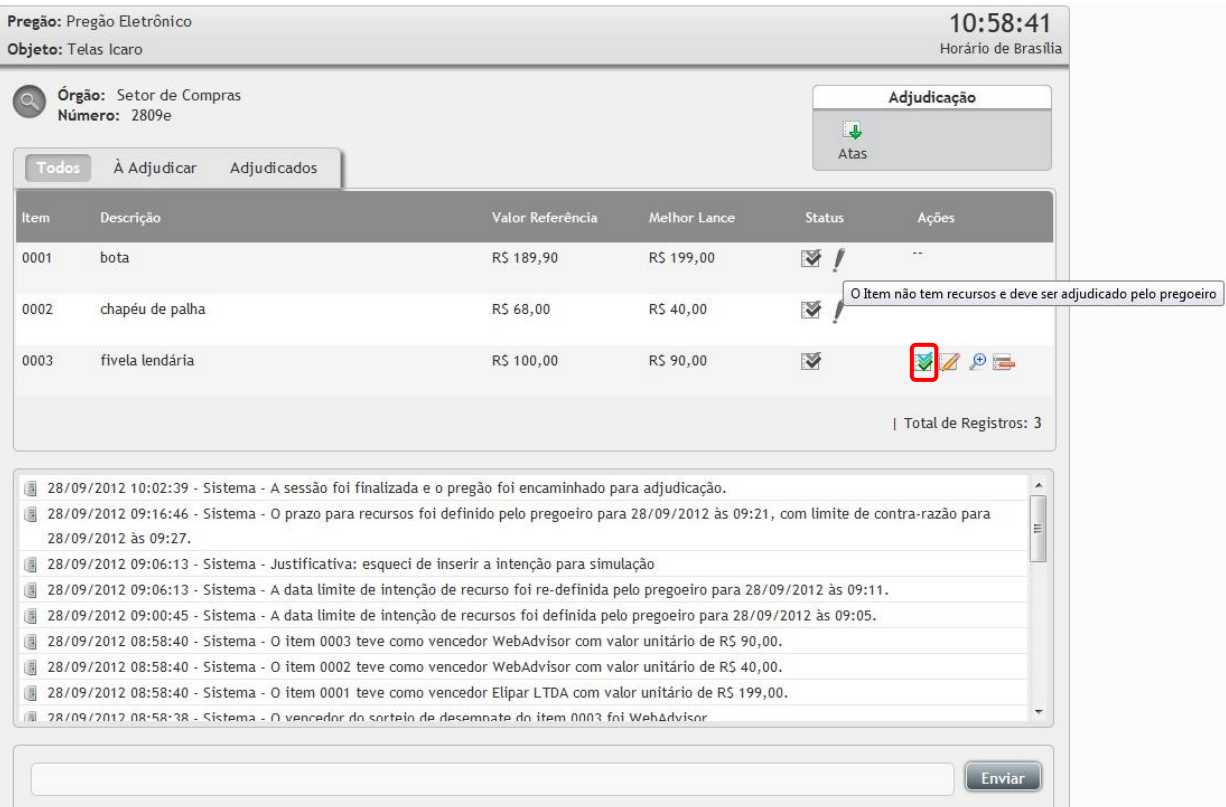

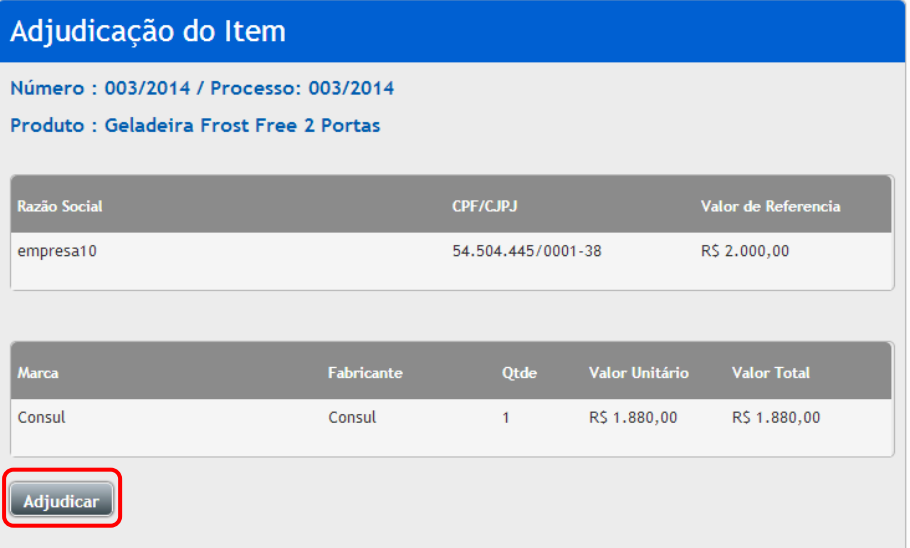

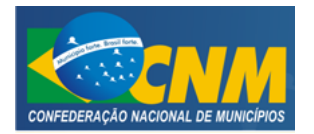

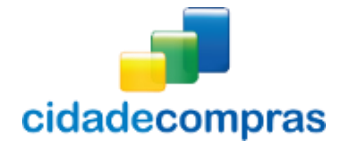

- Caso seja necessário pode ser feita a reversão de adjudicação.
- **Para reverter a adjudicação feita em um item clique no ícone <b>" "Reverter Adjudicação do Item**";
- Na janela seguinte preencha o campo "Justificativa" e clique em "**Reverter Adjudicação**" para finalizar o processo;

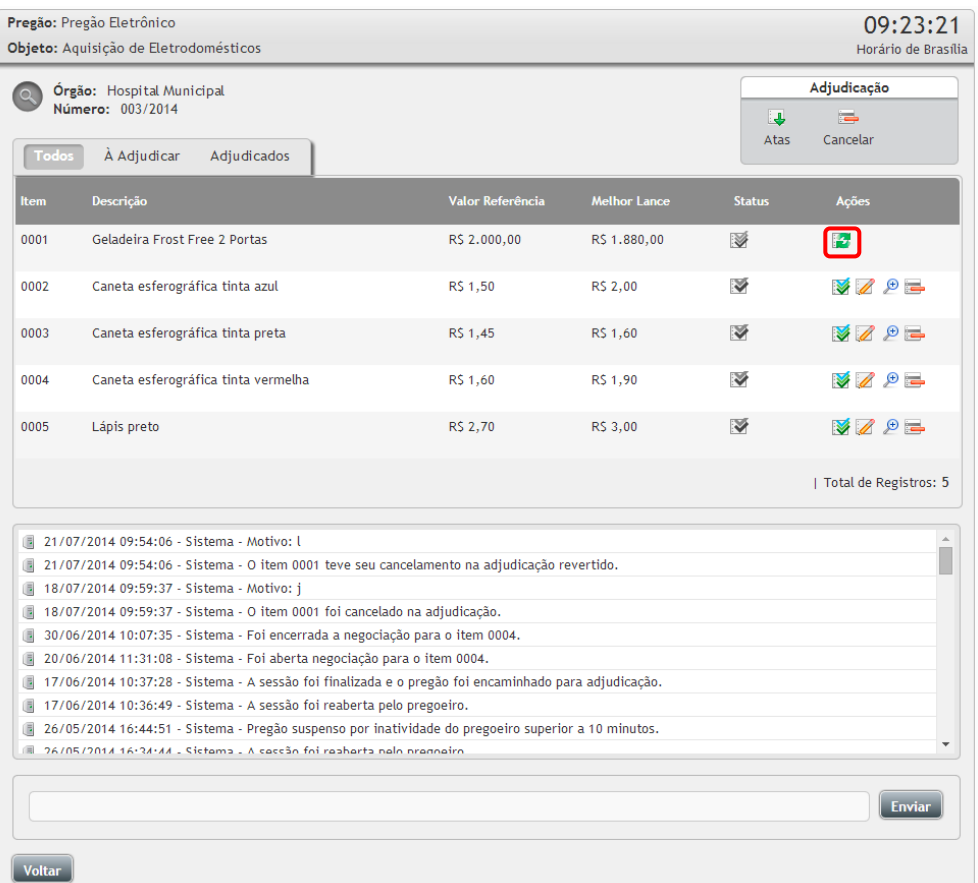

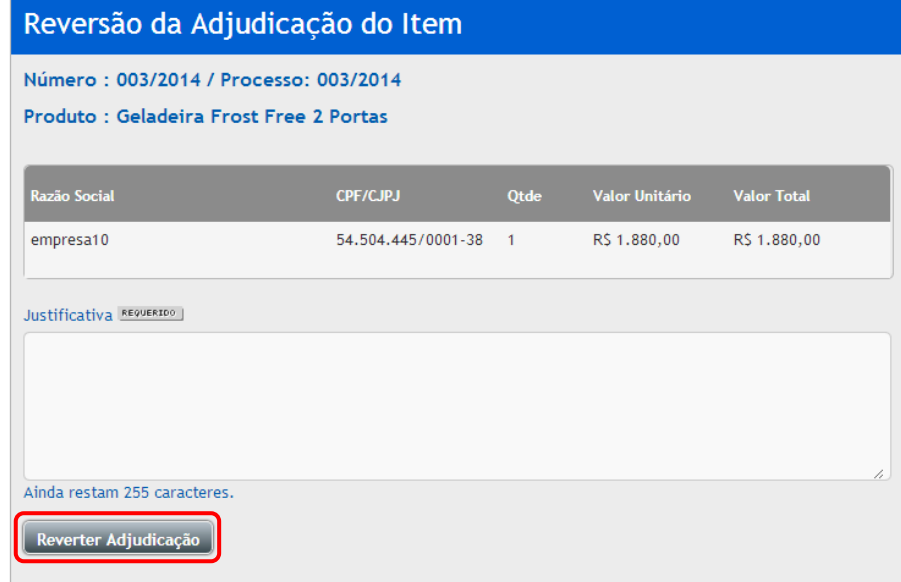

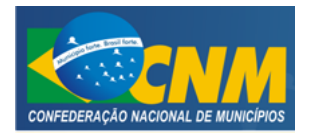

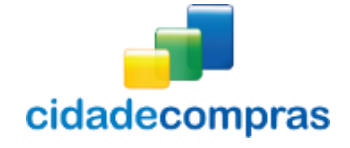

Manual do Ordenador - Pregão Eletrônico e Presencial

## **Cancelar Item**

Para o cancelamento do Item na Adjudicação, clique no botão **"Adjudicação"**, clique no ícone

**"Adjudica Itens"**, em seguida no ícone **"Cancelar na Adjudicação";**

Insira uma justificativa e clique no botão **"Cancelar Item"**;

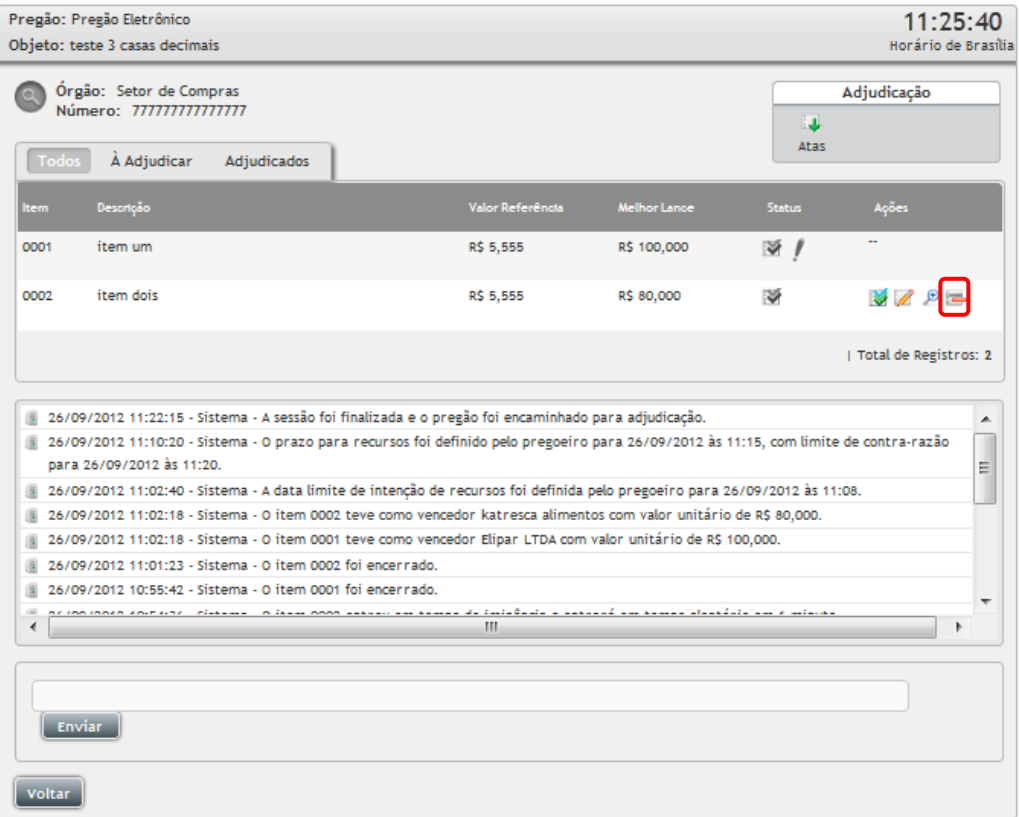

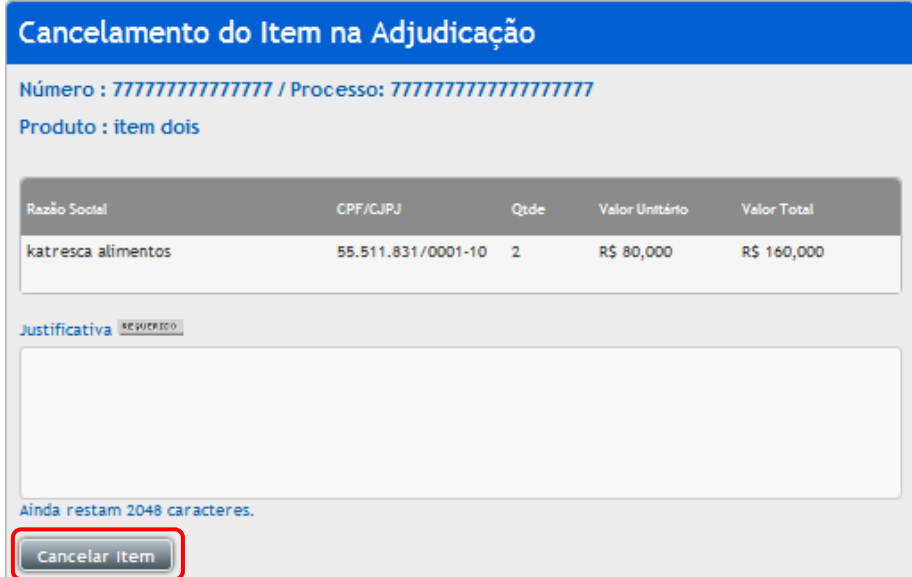

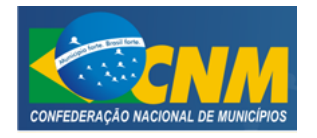

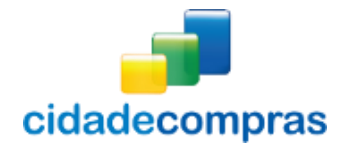

- Manual do Ordenador Pregão Eletrônico e Presencial
- **•** Nesta fase é possível a reversão do cancelamento, para isso clique no ícone F5<sup>,</sup> Reverter **Cancelamento na Adjudicação"**, insira uma justificativa da reversão e clique no botão **"Reverter Cancelamento na Adjudicação";**

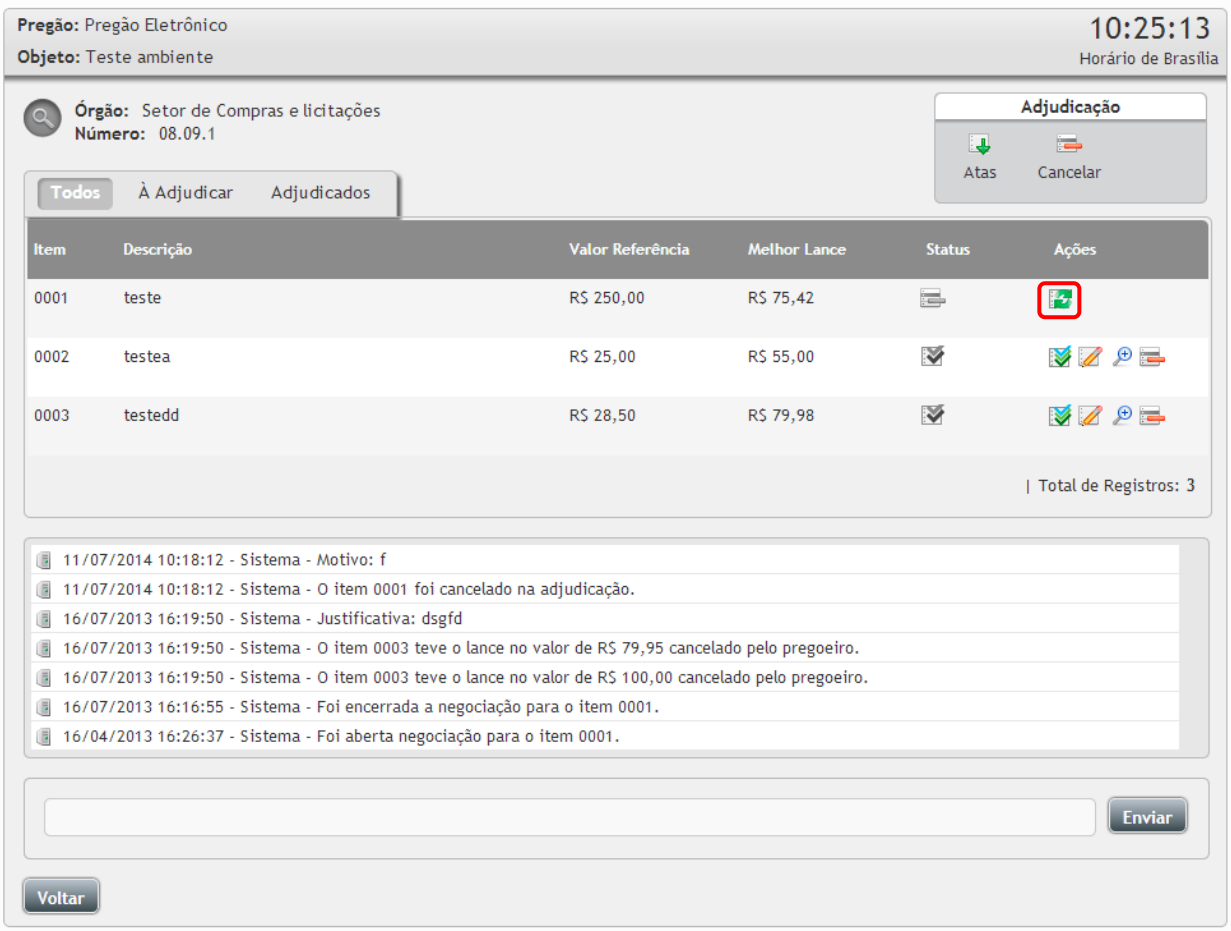

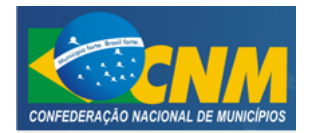

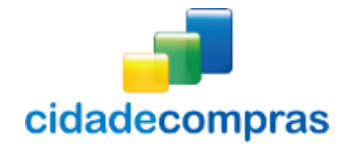

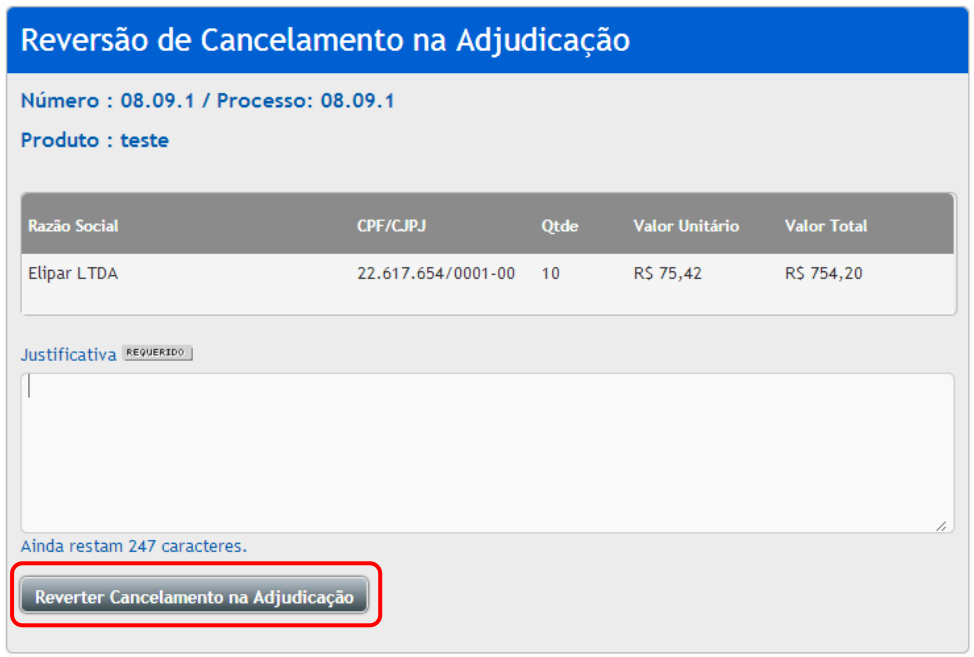

### <span id="page-18-0"></span>**3.8 Fornecedores**

 Para julgar as propostas dos Fornecedores clique no ícone "**Fornecedores**". Será aberta uma janela chamada "**Fornecedores**" para visualizar as informações do item e realizar as ações de "**Rejeitar Fornecedor**", "**Abrir Negociação**", "**Solicitar Documentação**";

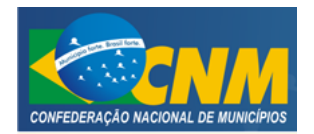

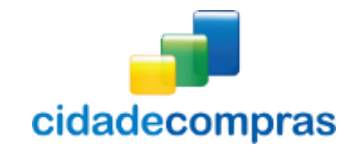

Manual do Ordenador - Pregão Eletrônico e Presencial

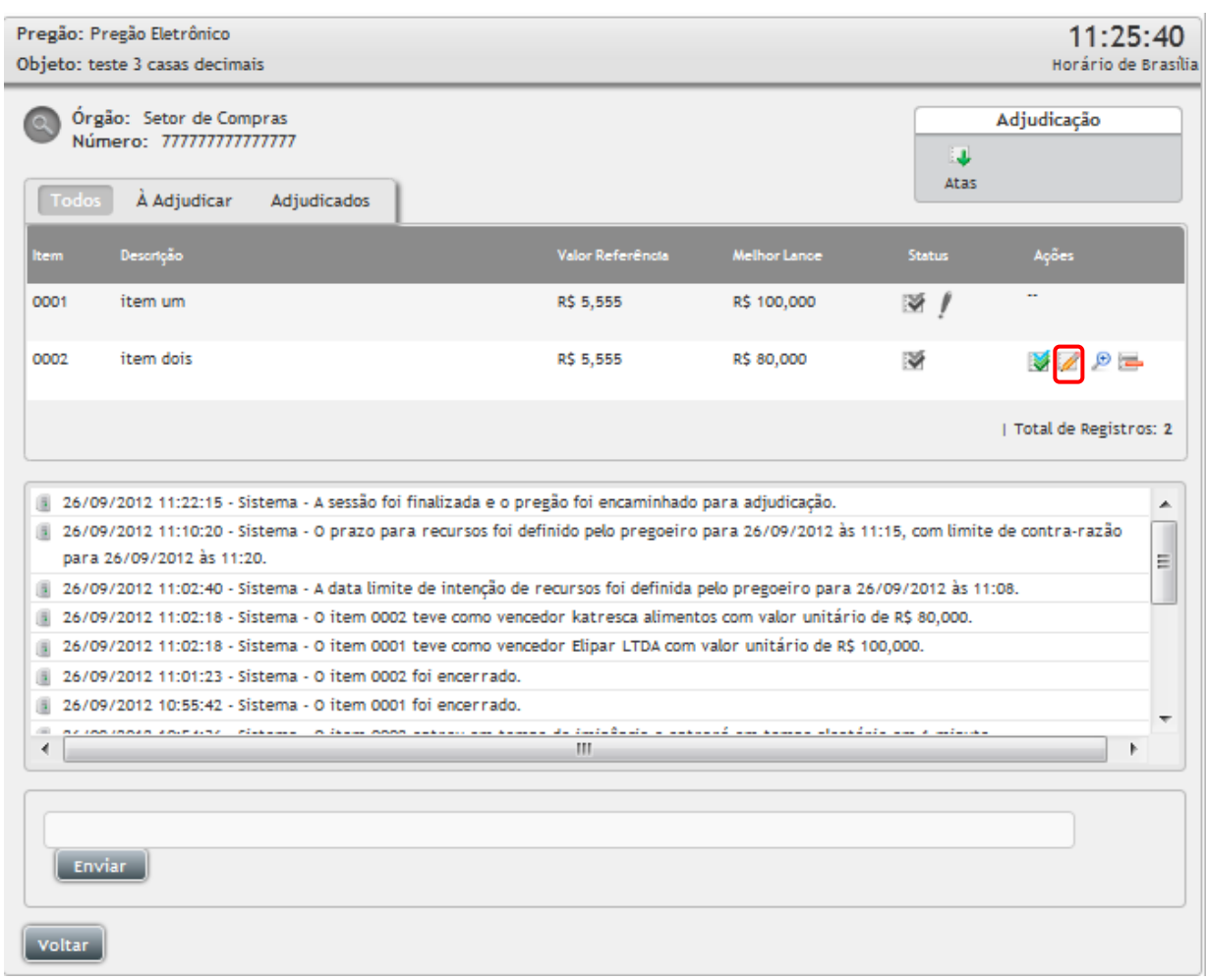

# **Rejeitar Fornecedor**

 Caso queira rejeitar um fornecedor, clique no ícone **"Fornecedores"**, em seguida no ícone **"Rejeitar Fornecedor"**, insira uma justificativa da desclassificação e clique em **"Rejeitar Fornecedor";**

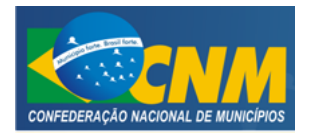

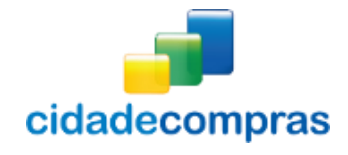

Manual do Ordenador - Pregão Eletrônico e Presencial

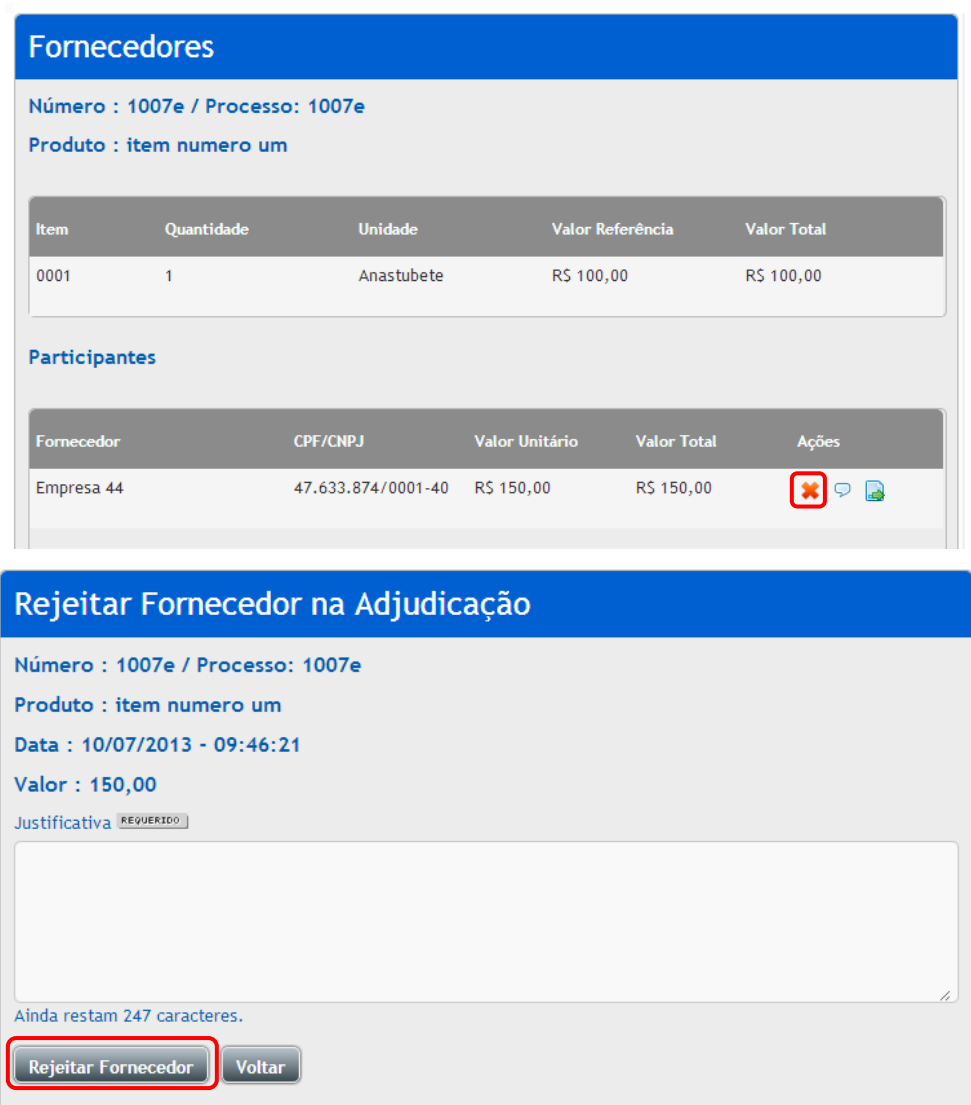

# **Solicitar Documentos**

- Clique no ícone **"Fornecedores"**, em seguida clique no ícone **"Solicitar Documentação"**, após aberta a solicitação de documentos;
- Após ser recebido o documento do licitante para fazer o download, clique no ícone do arquivo, esse documento também fica disponível em: "Atas, termos e Documentos";
- É necessário encerrar a solicitação de documentos. Para encerrar clique em **"Encerrar Solicitação de Documentos"**;

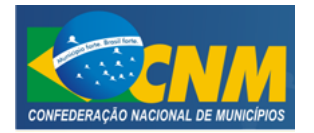

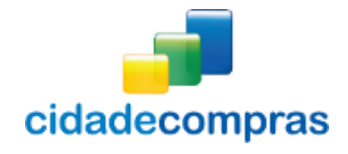

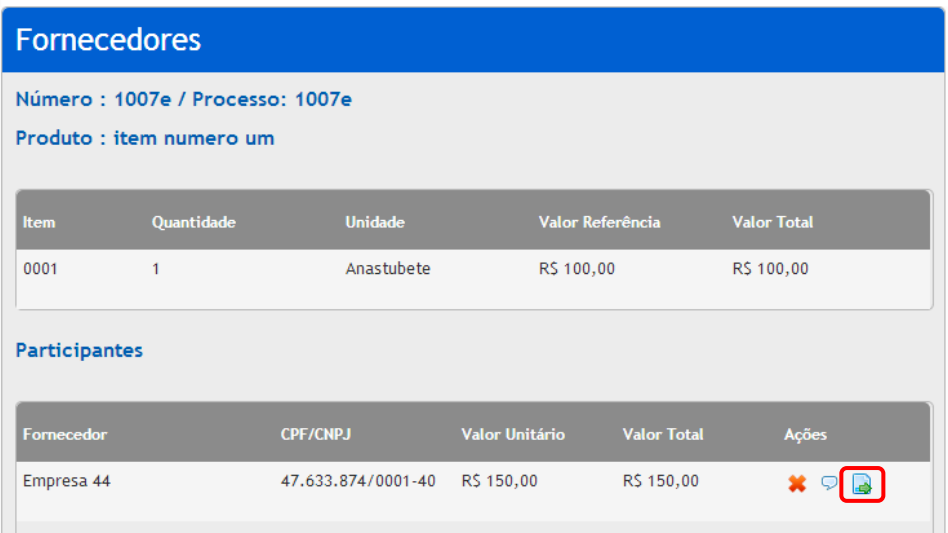

# **Negociação**

- Clique no ícone **"Fornecedores"**, em seguida clique no ícone **"Abrir Negociação"**, após aberta a solicitação de documentos, o chat deixa de ser unilateral é possível a troca de mensagens entre o fornecedor e o pregoeiro;
- Após o envio do valor negociado já é atualizado o valor com melhor lance, clique em **"Encerrar Negociação"**;

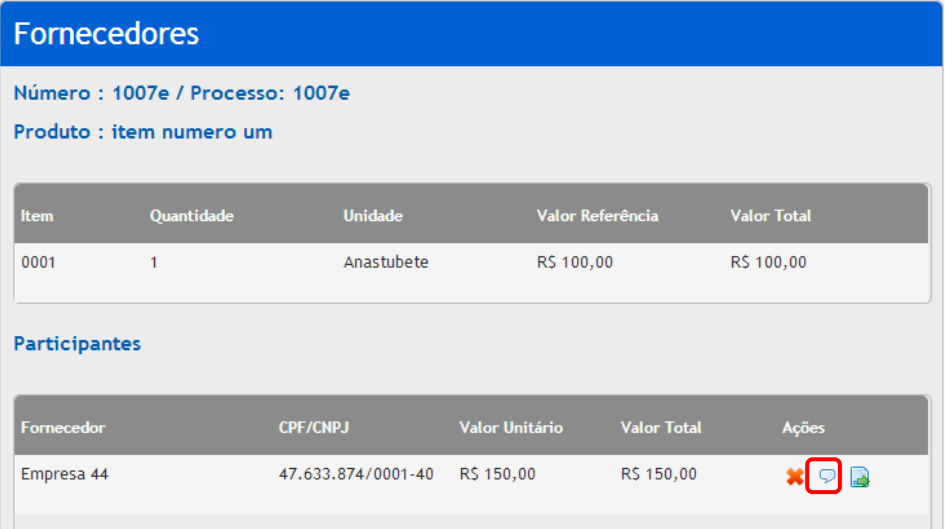

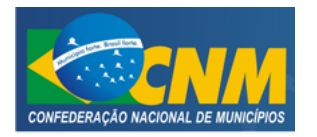

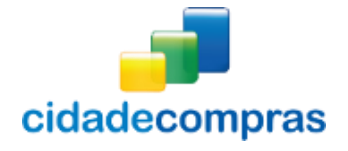

# <span id="page-22-0"></span>**3.9 Homologar**

- Clique no link "**Homologação**" para visualizar as homologações no sistema;
- Localize o pregão e clique no ícone (inserir item) "**Homologa Itens**", para acessar a fase de homologação;
- Para Homologar um item clique no ícone "**Homologar**". Será aberta uma janela chamada "**Homologação do Item**" para visualizar as informações do item e realizar a homologação;
- Para confirmar a homologação clique no botão "**Homologar**";

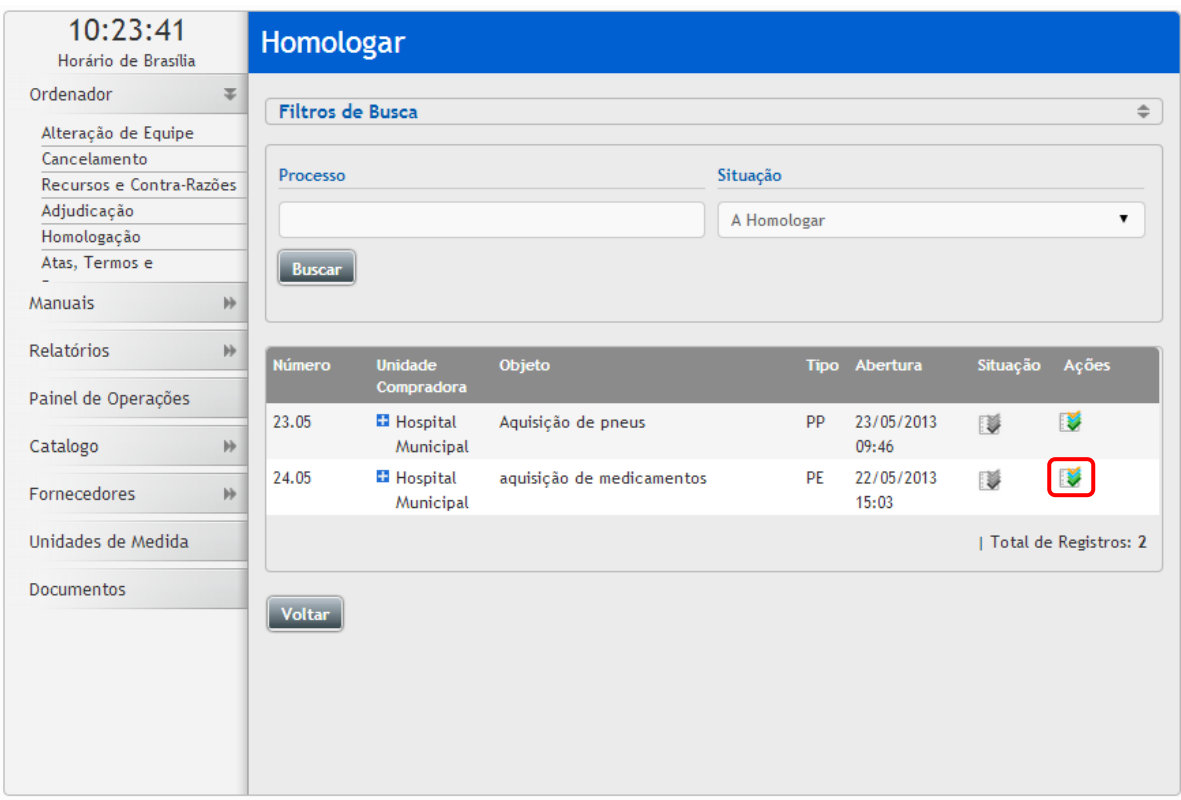

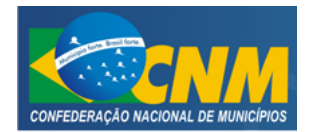

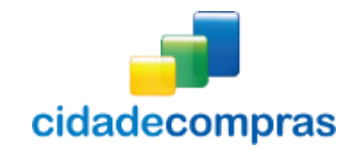

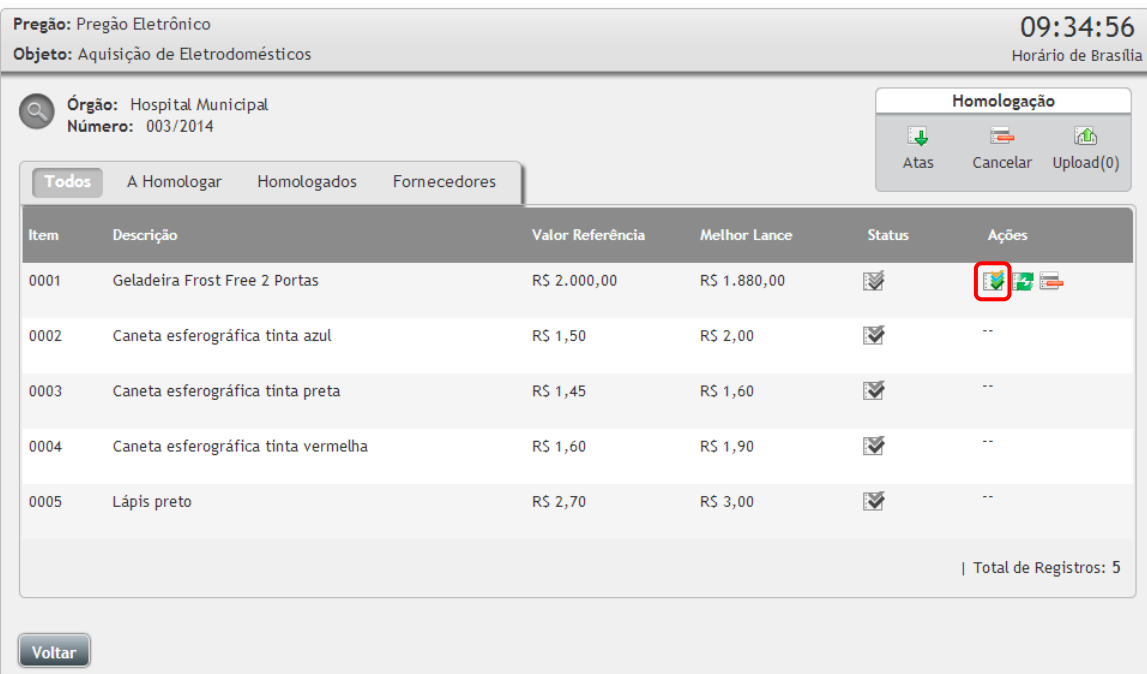

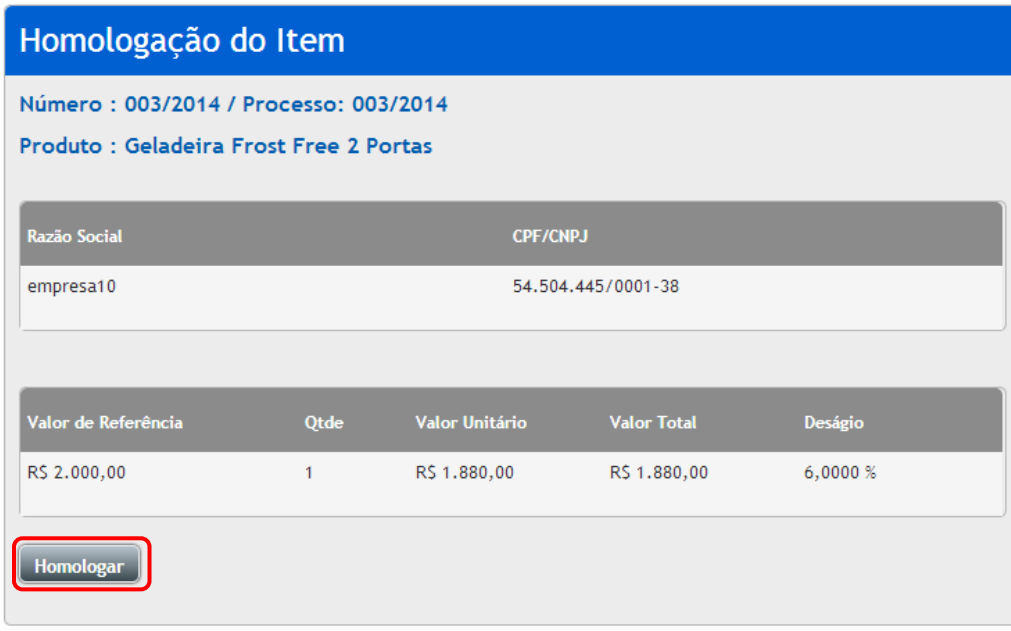

- Caso seja necessário, pode ser feita a reversão de Homologação.
- Para reverter um item clique no ícone "**Reverter Homologação do Item**";
- Na janela seguinte visualize as informações do item, preencha o campo "**Justificativa**" e clique em "**Reverter Homologação**";

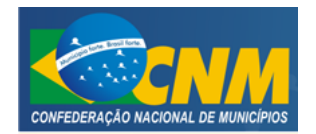

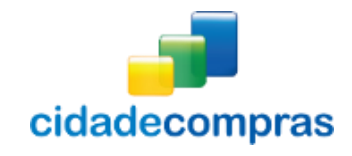

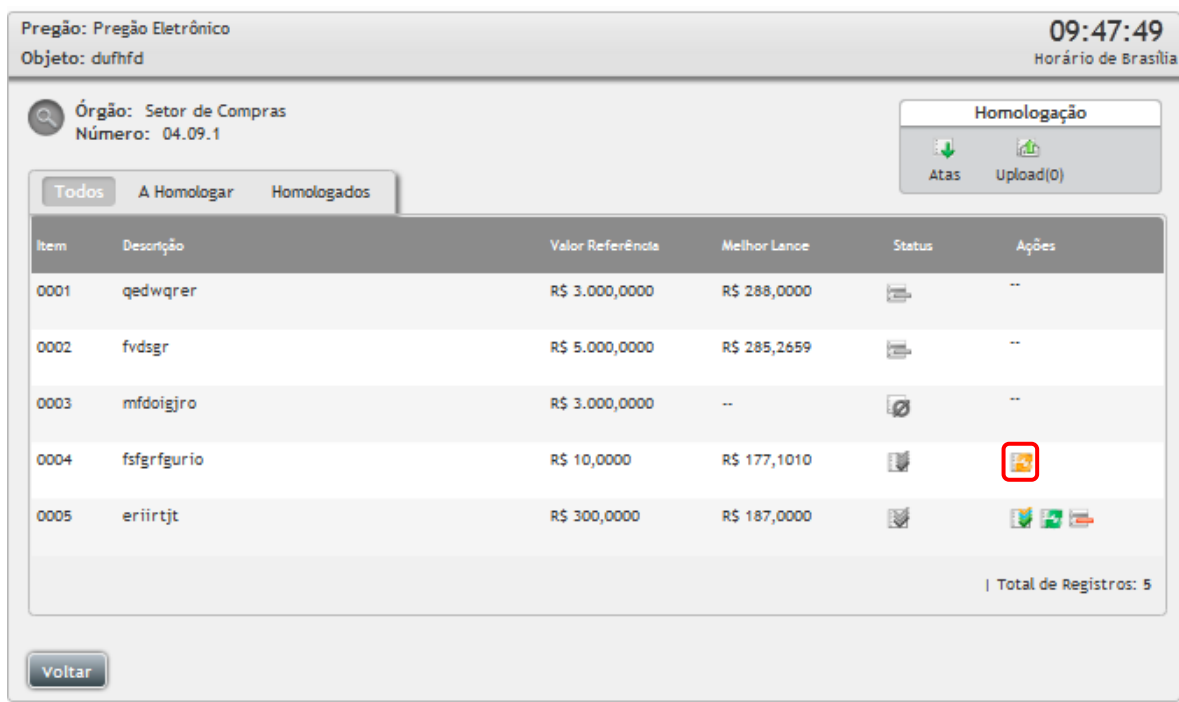

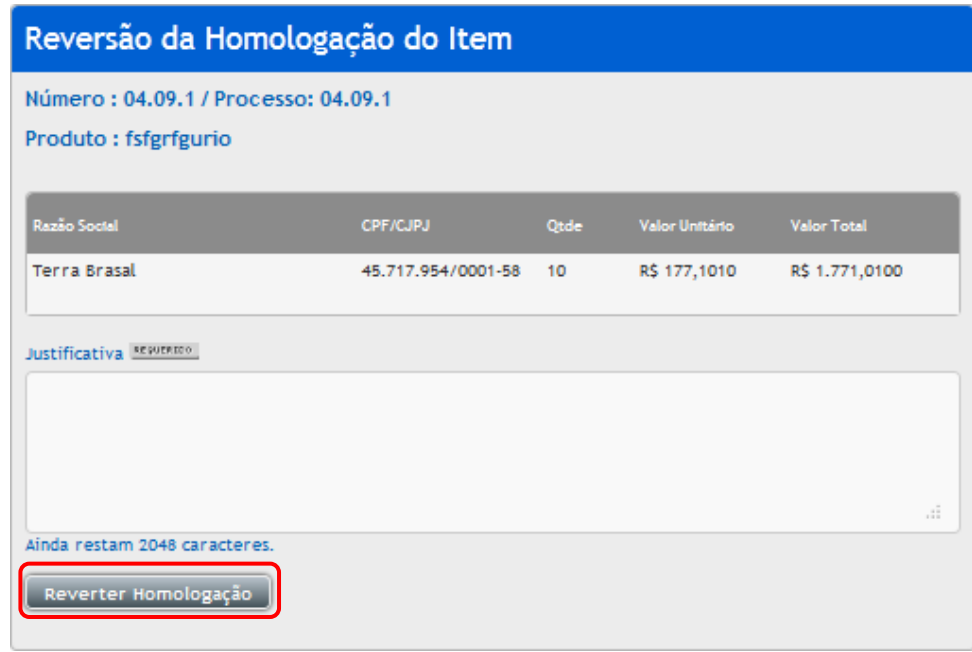

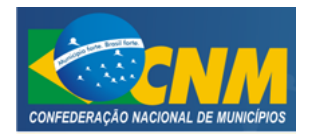

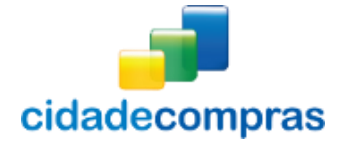

#### **Cancelar Item na Homologação**

- Para cancelar um item na etapa da homologação clique no ícone "**Cancelar na Homologação**";
- Na janela seguinte visualize as informações do item, preencha o campo "**Justificativa**" e clique em "**Cancelar Item**" para finalizar o processo;

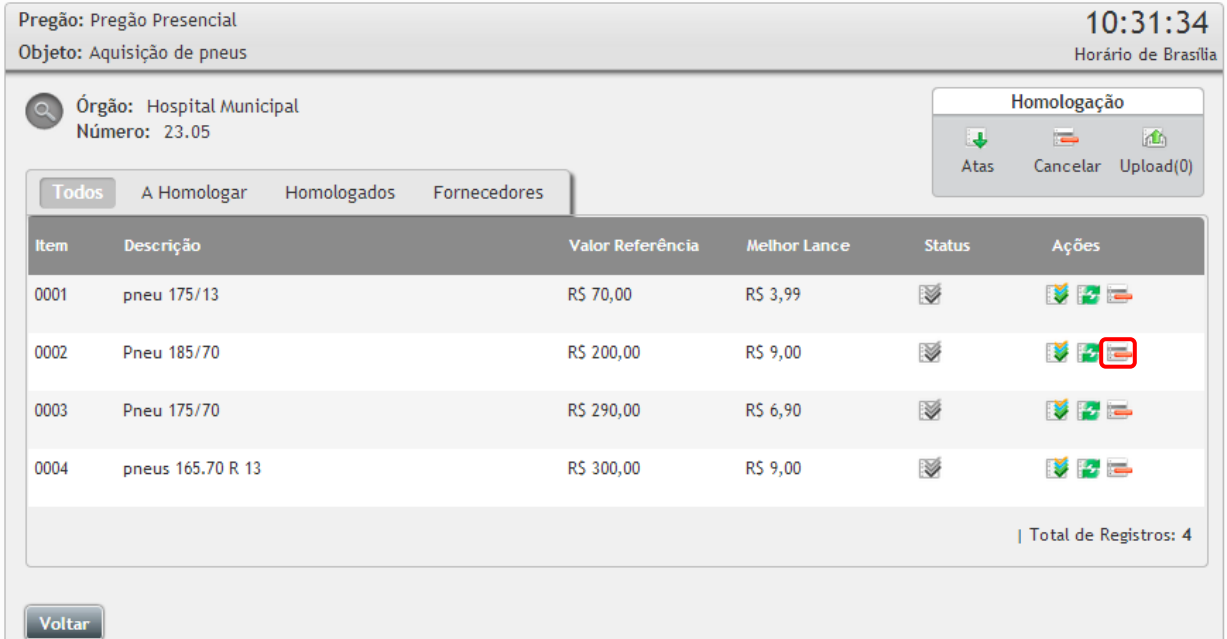

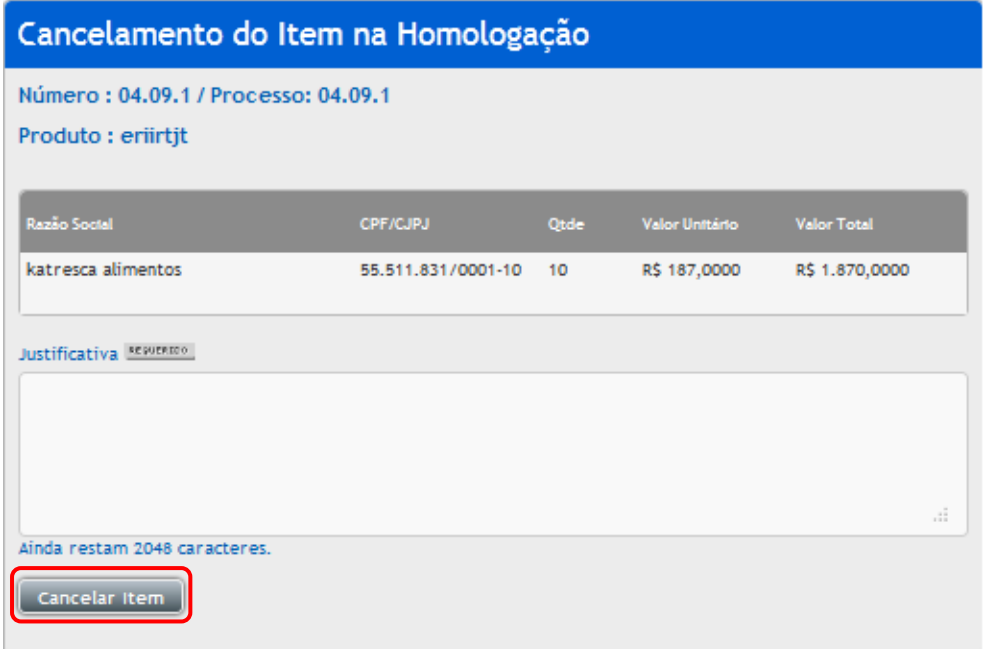

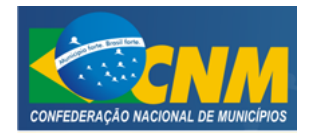

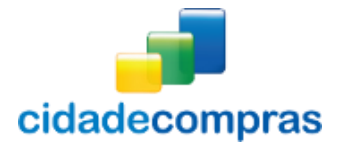

 Nesta fase é possível a reversão do cancelamento, para isso clique no ícone **"Reverter Cancelamento na Homologação"**, insira uma justificativa da reversão e clique no botão **"Reverter Cancelamento na Homologação";**

# **3.10 Termo de homologação, ata final e upload de arquivos**

**Termo de homologação:** Para ter acesso ao termo de homologação, clique no ícone **"Atas"**, em seguida clique no termo de homologação;

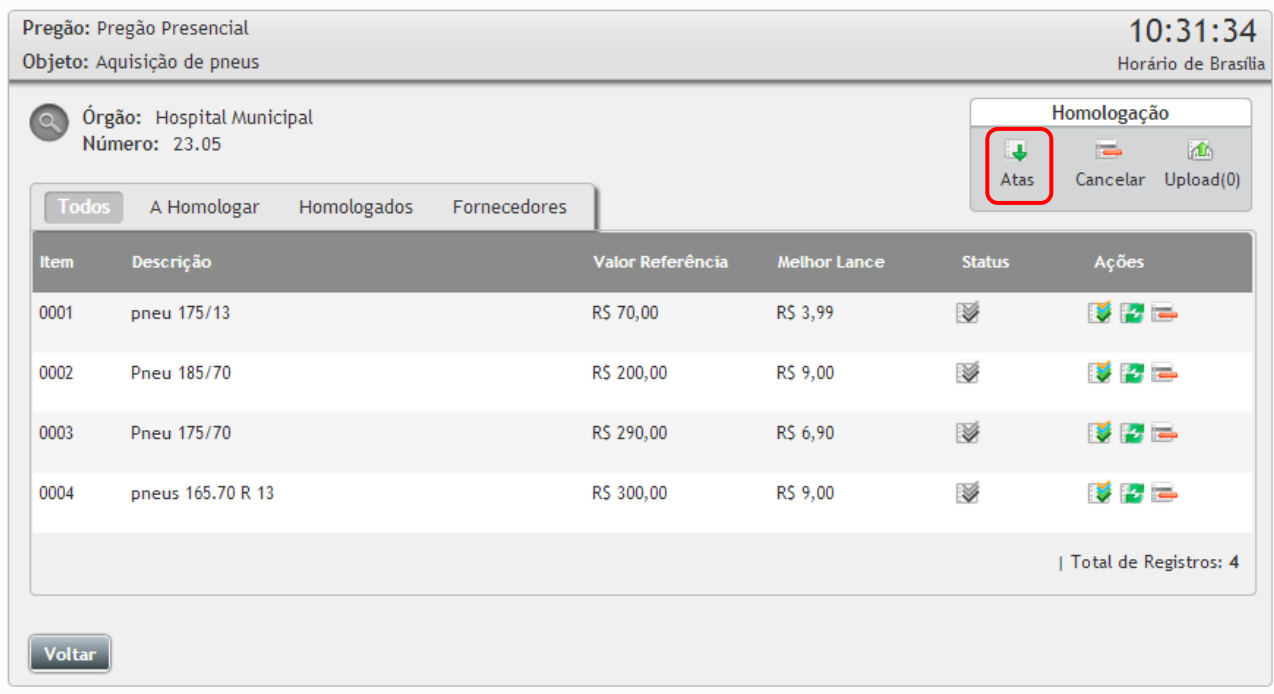

**Ata Final:** Após homologado todos os itens o pregão passa a situação **"Finalizado"** e o sistema disponibiliza a **"**Ata final**".** Para acessar clique no ícone **"Atas"**, em seguida clique em **"Ata final"**;

**Upload de arquivos:** Recurso disponibilizado caso tenha tido algum documento fora do processo eletrônico, é possível ser feito o upload dos arquivos e juntar com os demais arquivos já anexados ao processo. Para utilizar clique em **"Upload",** clique no botão **"Incluir"**, insira o título, descrição e clique no botão **"Selecionar Arquivo"**, carregue o arquivo e clique em **"Salvar"**;

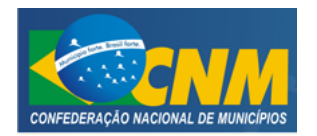

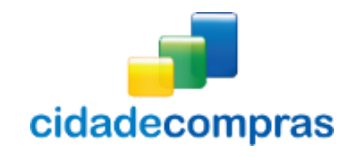

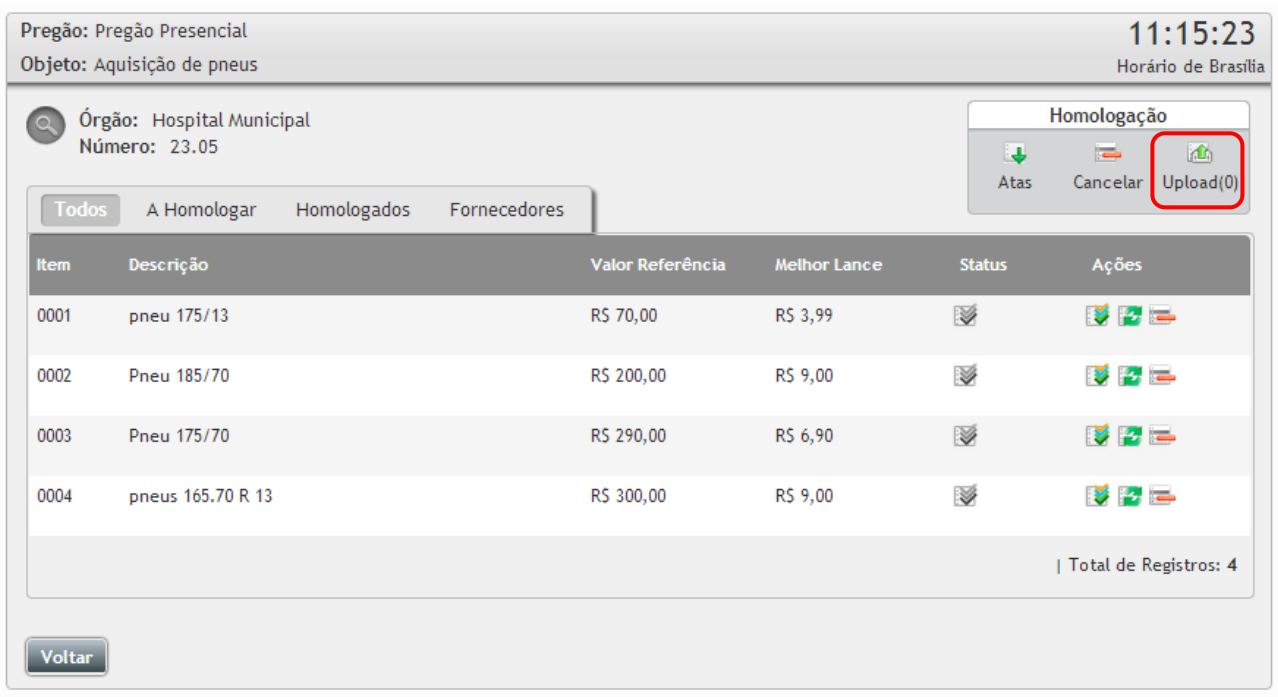

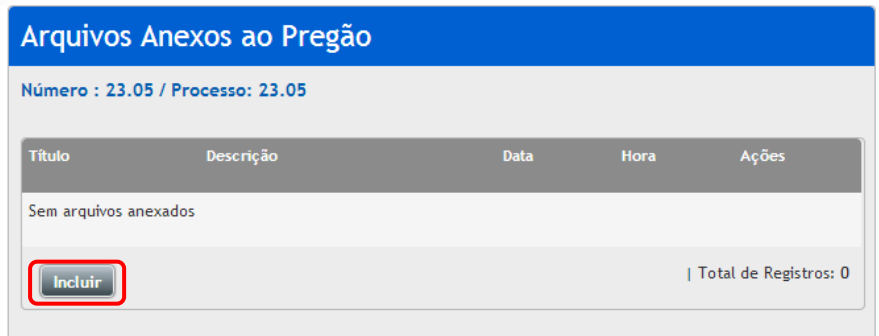

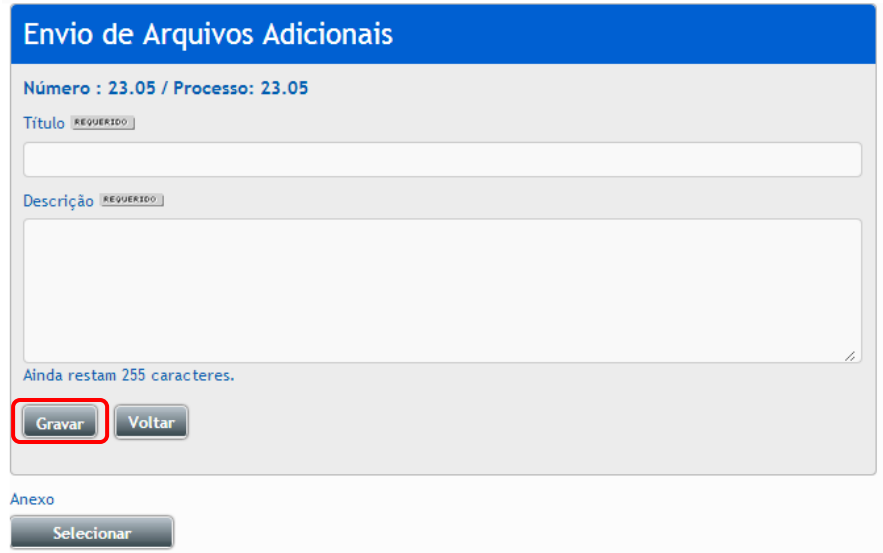

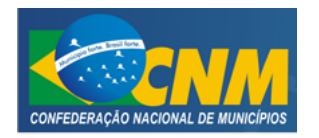

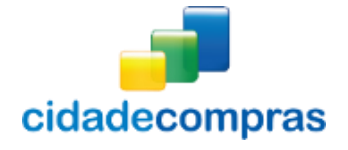

#### <span id="page-28-0"></span>**3.11 Sessões Públicas Ativas (Listagem)**

- Esta função serve visualizar as sessões públicas ativas de um pregão; o Painel de Operações - Sessões Públicas Ativas -> Listagem;
- Aparecerá a tela **"Sessões Públicas"**, com um campo de busca por "Processo",

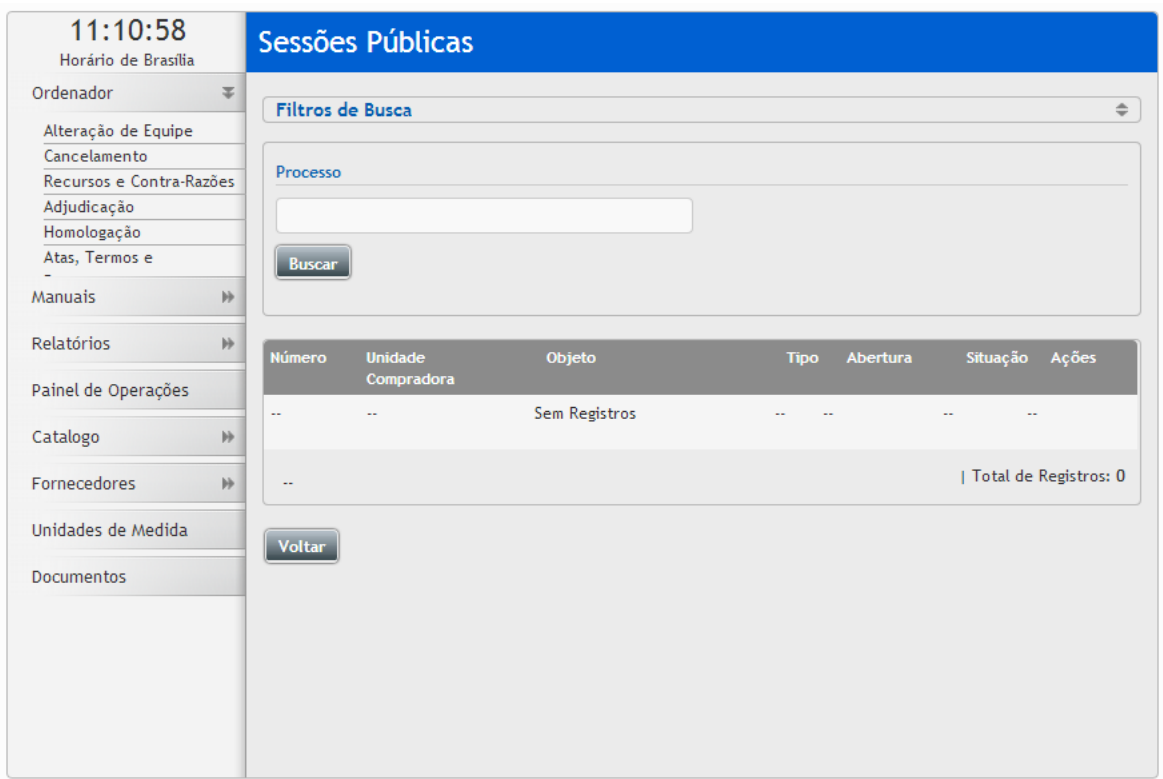

#### <span id="page-28-1"></span>**3.12 Impugnações (Listagem)**

- Esta função serve visualizar os Pedidos de Impugnação de um pregão, onde poderá ser encontrado em; o Painel de Operações - Impugnações -> Listagem;
- Aparecerá a tela **"Pedidos de Impugnação"**, com um campo de busca, com um campo de busca por "Processo";

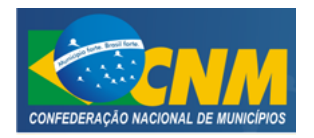

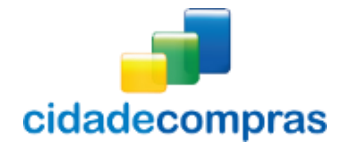

Manual do Ordenador - Pregão Eletrônico e Presencial

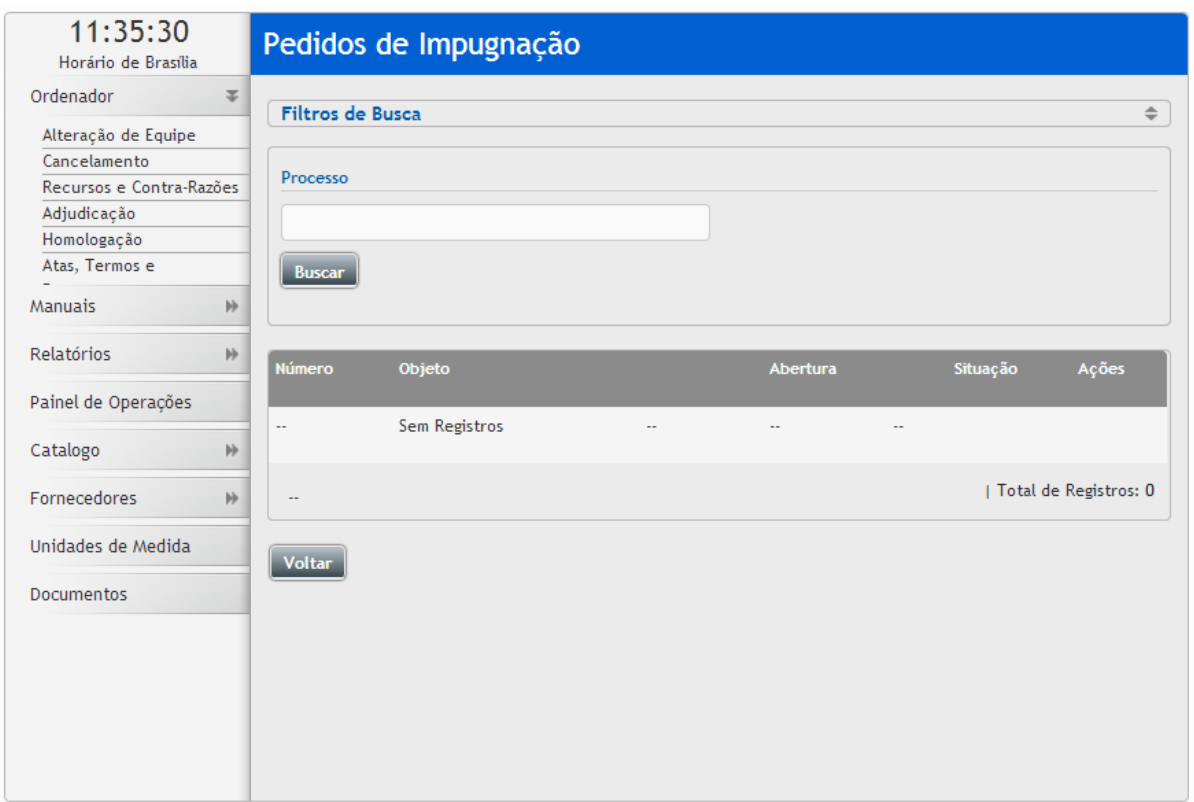

# <span id="page-29-0"></span>**3.13 Dúvidas e Esclarecimentos (Listagem)**

- Esta função serve visualizar Dúvidas e Esclarecimentos de um pregão, onde poderá ser encontrado em; o Painel de Operações – Dúvidas e Esclarecimentos -> Listagem;
- Aparecerá a tela **"Pedidos de Esclarecimento"**, com um campo de busca, com um campo de busca por "Processo";

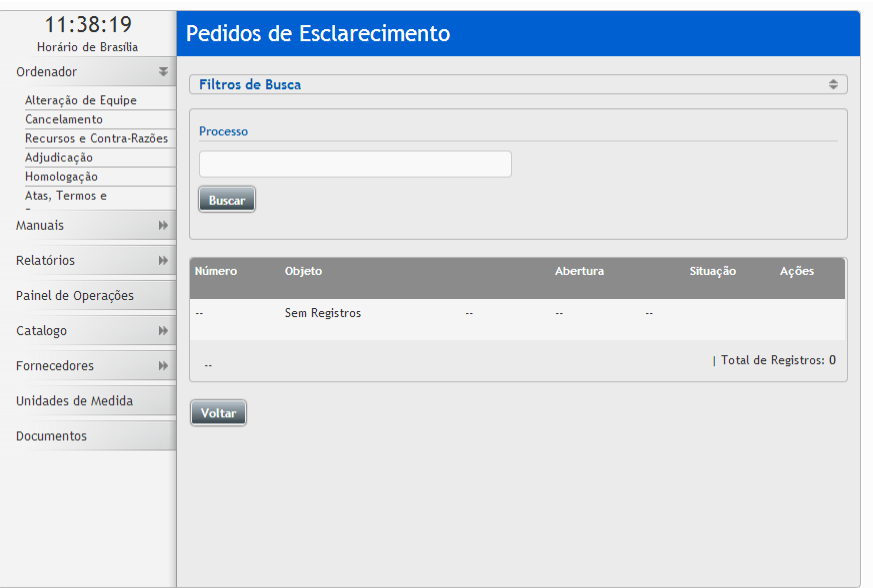

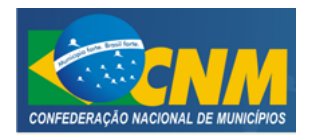

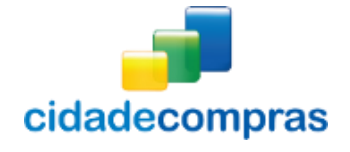

# <span id="page-30-0"></span>**3.14 Visualizar Atas, Termos e Documentos de um Pregão**

- Esta função serve visualizar atas, termos e documentos de um pregão;
- Clique no ícone "**Visualizar Atas**", irá para a página de visualização do Documento da Licitação;

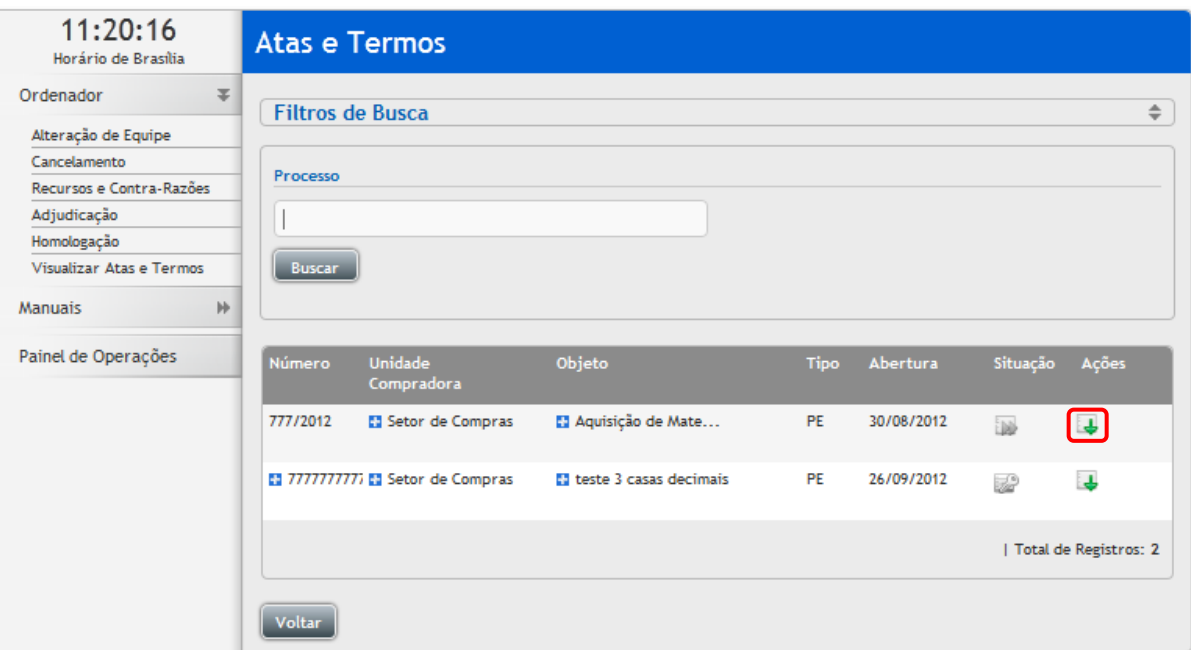

 Na tela "Documento da Licitação", clique no ícone "**Download do Arquivo**" para realizar o download do edital.

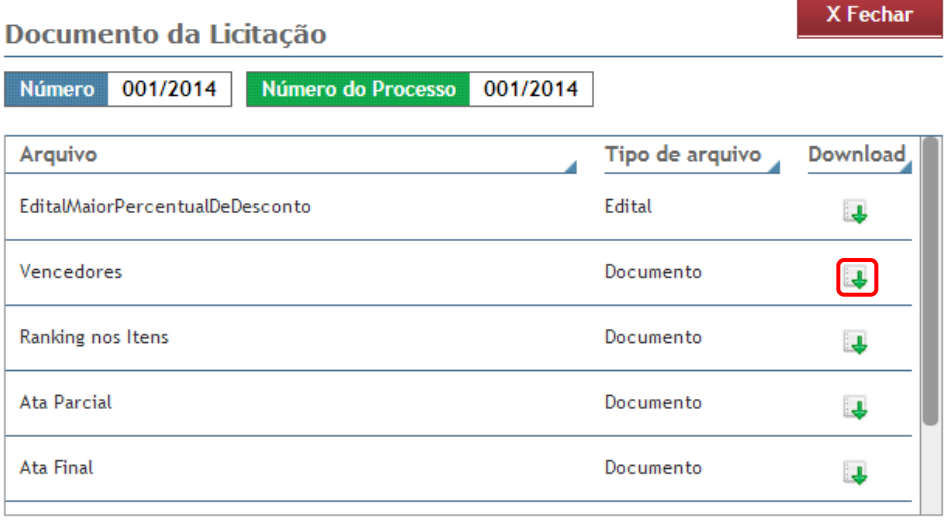

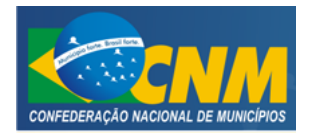

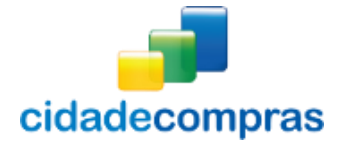

#### <span id="page-31-0"></span>**3.15 Relatórios – Deságio Mensal**

- Esta função serve para gerar Relatório de Deságio Total do Mês de um pregão;
- Ao clicar em **"Relatórios – Deságio Mensal"**, irá para a página "Relatório de Deságio Total do Mês";
- Para gerar o relatório de deságio total do mês, o usuário deve escolher o "Tipo do Pregão", o "Mês de Referência" e o "Ano de Referência";
- Após preencher os dados e clicar no botão **"Gerar Relatório"**. Será gerado um relatório com os dados de deságio total do mês em que foi selecionado;
- É possível a visualização da economia de todos os processos feitos pelo órgão, por modalidade e período;
- Obtendo as seguintes informações: Número de Processo, Itens, Valor de Referência, Valor Ofertado, Valor Adjudicado, Valor Homologado e Deságio;

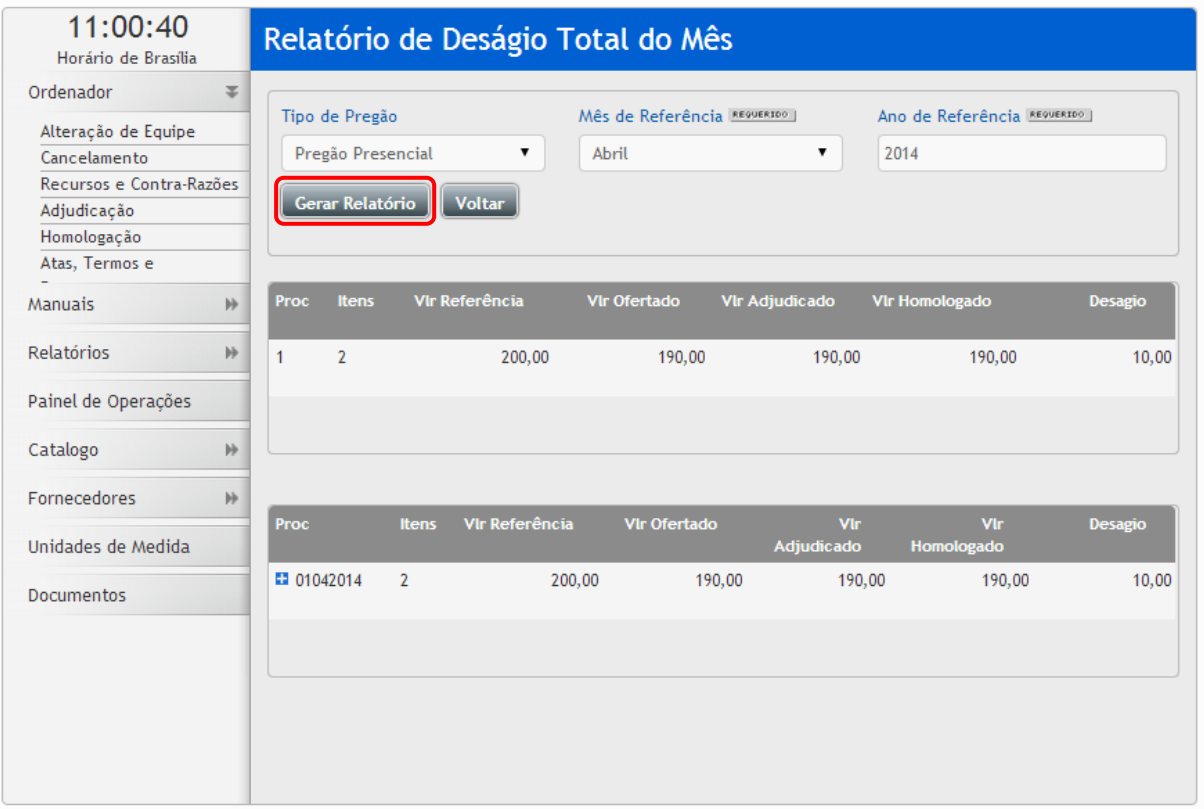

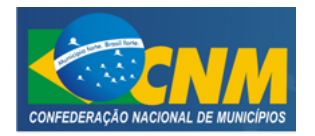

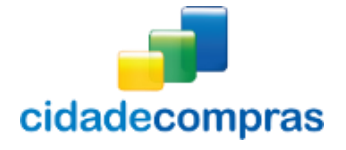

# <span id="page-32-0"></span>**3.16 Catálogo (Item ou Grupo)**

- Essa opção serve para criação e um catálogo próprio do órgão, ele pode ser feito por item ou por grupos, para isso acesse as opções grupo ou item, clique em **"Incluir"**, para digitar "Nome do produto e código externo", ou então utilize a opção de importação podendo incluir todos de uma só vez;
- Para isso deve ser feito um arquivo com as seguintes informações sequenciais: O arquivo deve ser do tipo TXT ou CSV; Os dados devem ser separados por ";" (ponto e vírgula); O formato do arquivo deve ser: Nome do grupo; Código externo do grupo;
- Após preparar o arquivo, acesse as opções grupo ou item, clique no botão **"Importar",** clique no botão **"Selecionar Arquivo"**, carregue o arquivo e em seguida clique em: **"Processar"**;
- Caso o arquivo esteja com algum erro será apontado a linha do erro;
- Caso esteja correto carregará o arquivo com os dados incluídos;

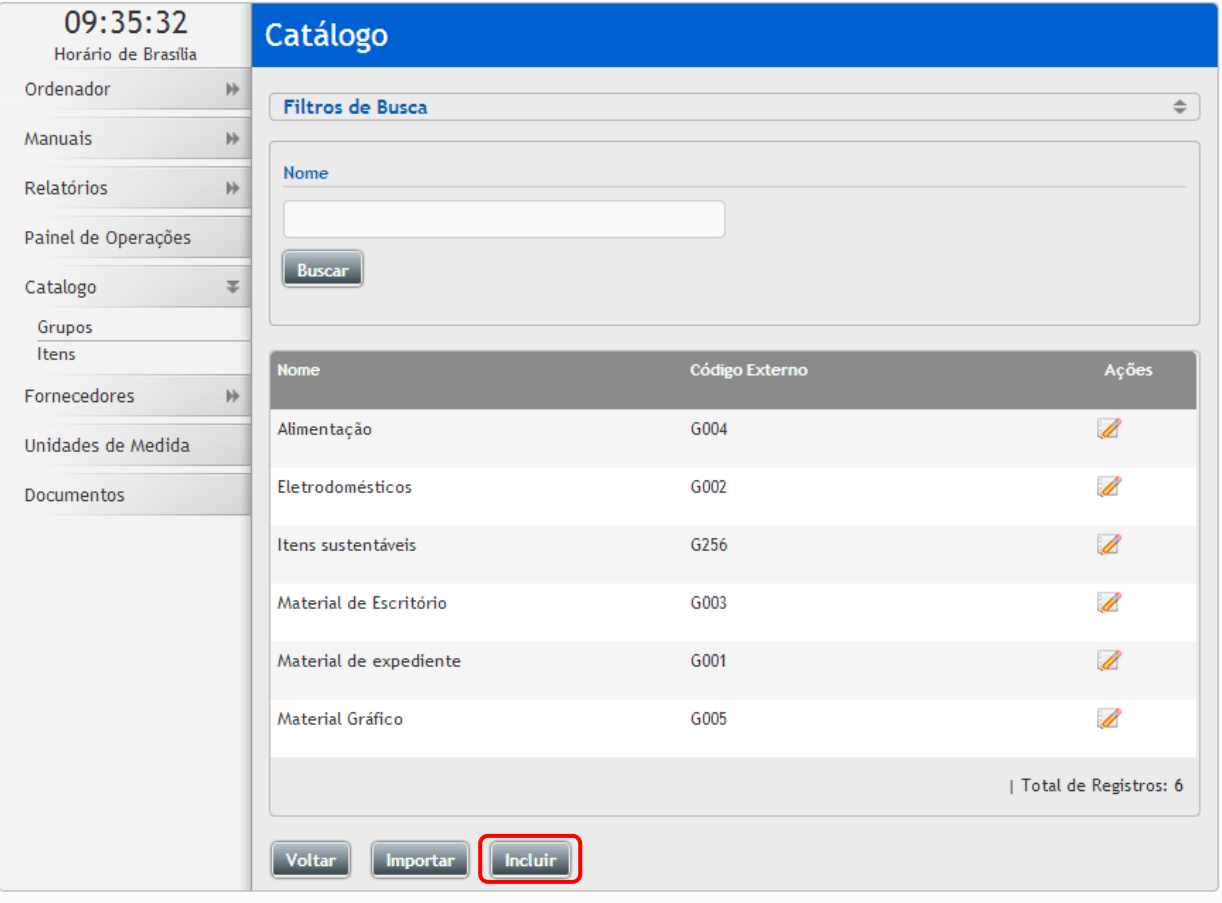

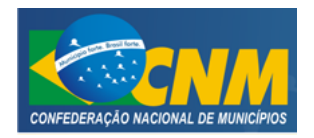

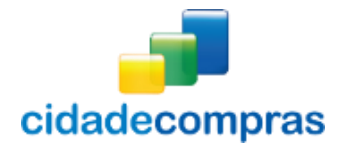

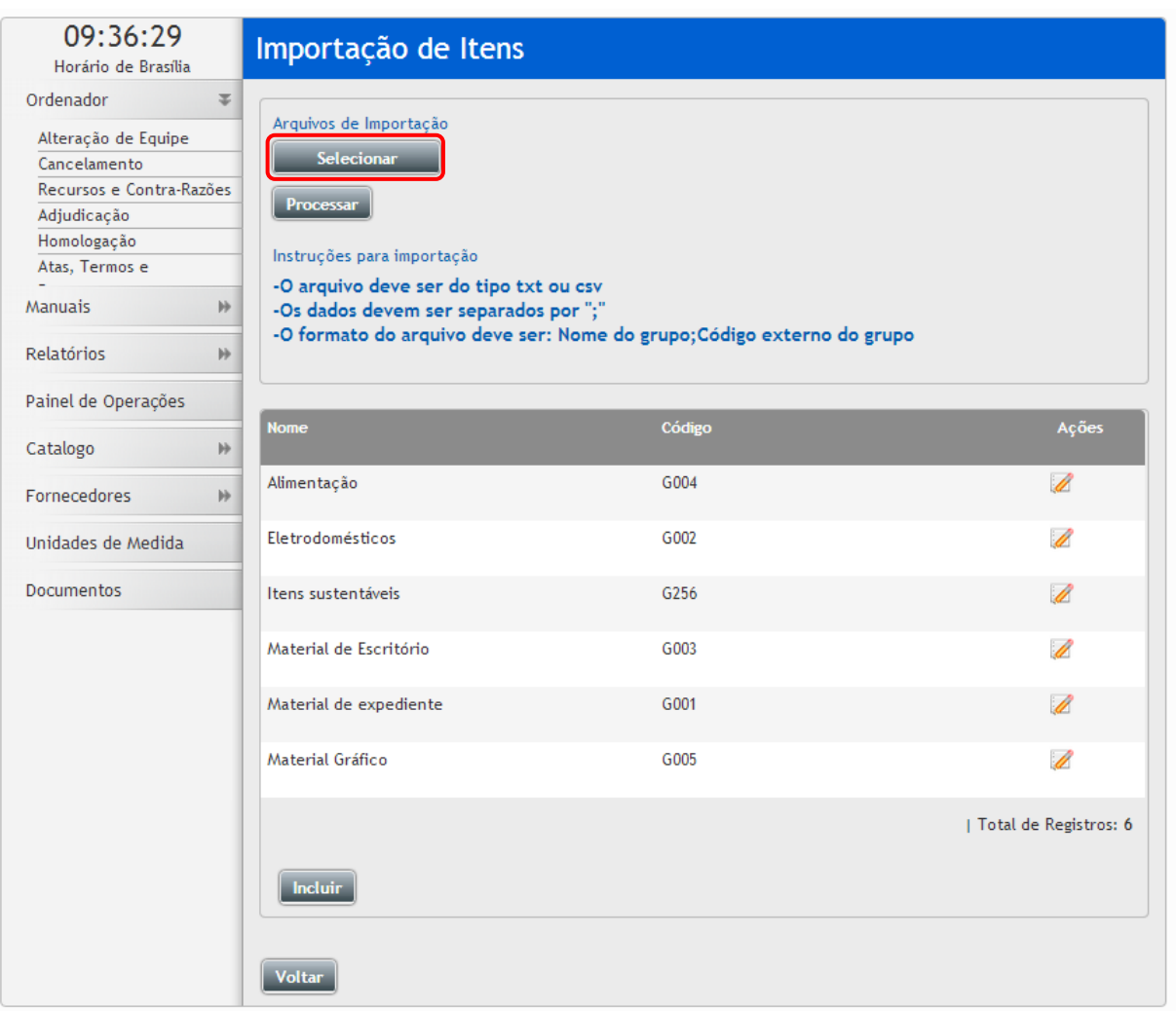

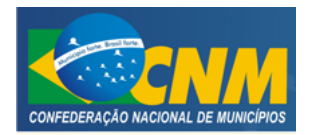

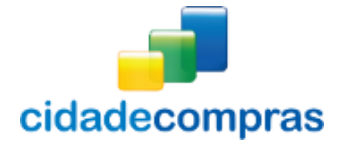

### <span id="page-34-0"></span>**3.17 Fornecedores (Lista)**

- Esta função serve para visualizar a lista de fornecedores no sistema;
- Ao clicar em **"Fornecedores – Lista"**, irá para a página "Fornecedores", com campos de busca, contendo a "Razão Social / Nome Fantasia", "CPF / CNPJ / Registro" e "UF";
- Ao clicar no ícone **"Visualizar Registro"**, irá para a página "Dados do Fornecedor", onde poderá visualizar o registro do fornecedor desejado;
	- o Ao clicar no botão **"Participações"**, o usuário poderá visualizar as participações do fornecedor nos pregões;

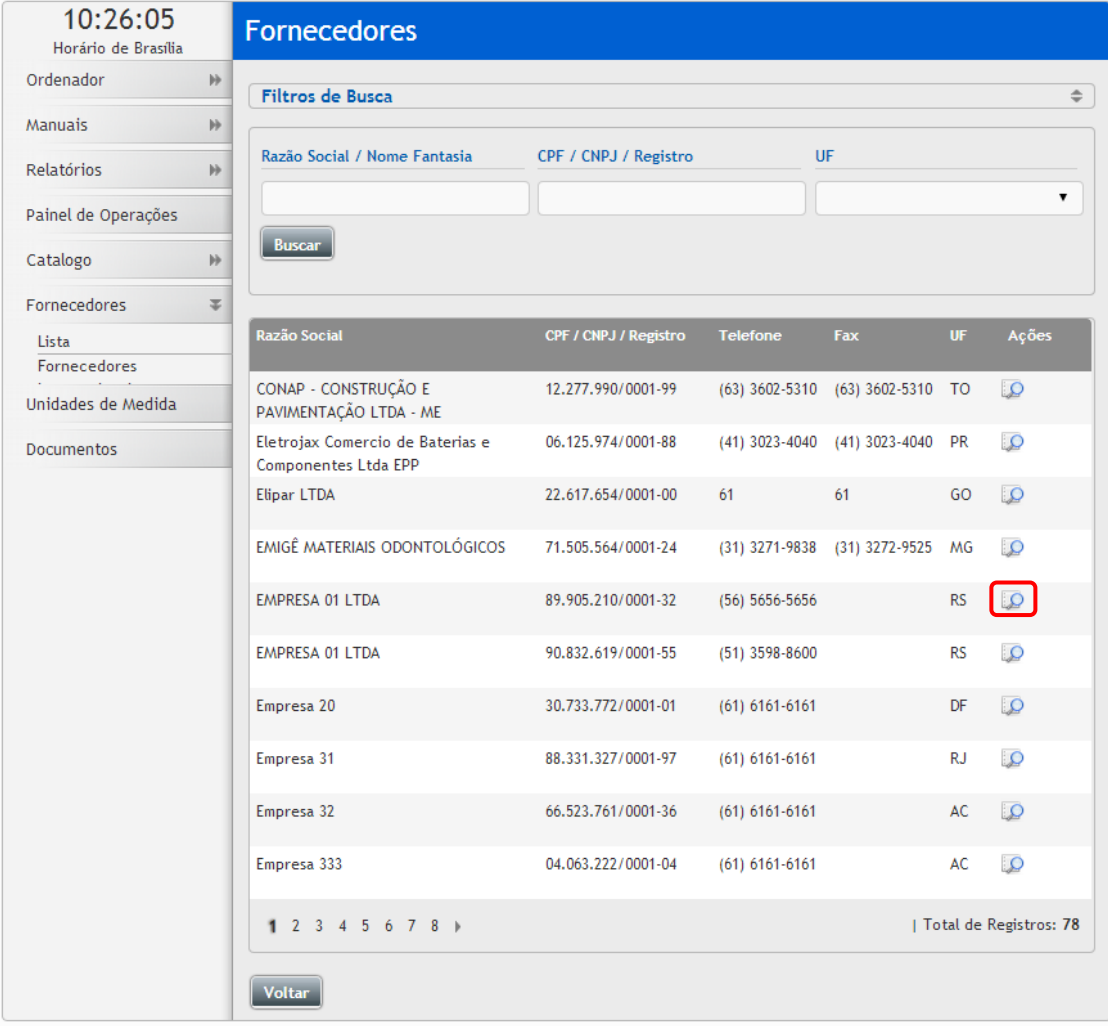

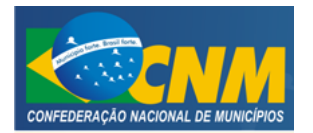

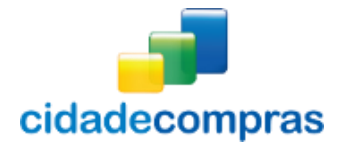

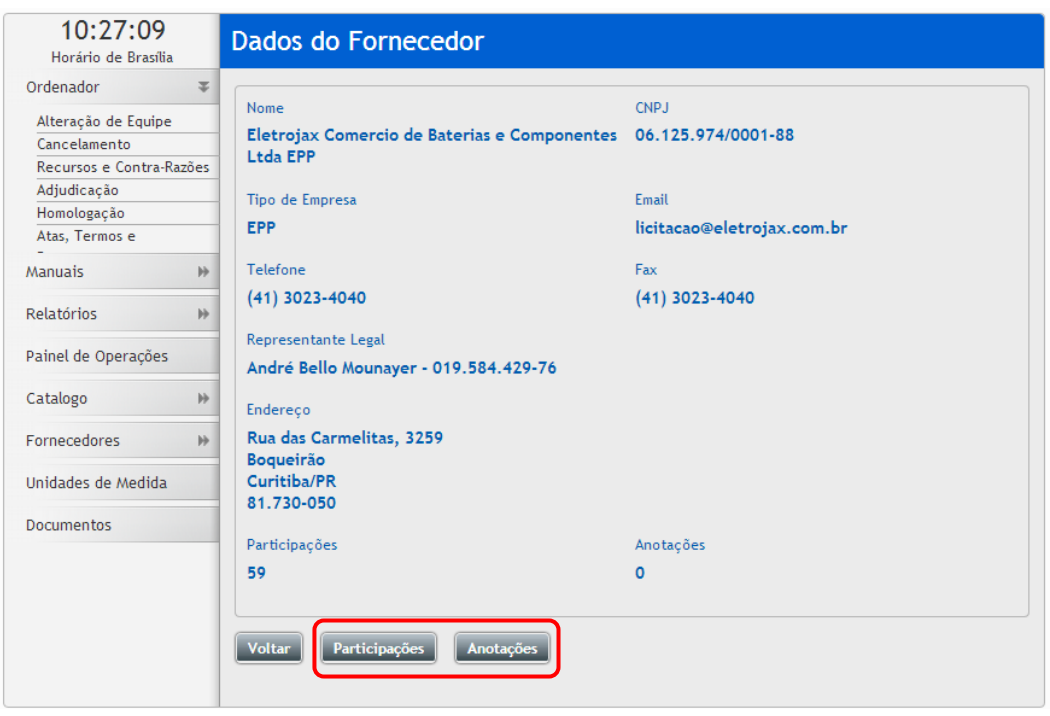

- o Ao clicar no botão**" Anotações"**, o usuário poderá visualizar e incluir anotações dos fornecedores no sistema;
- o Ao clicar no botão **"Incluir"**, irá para a página "Registro de Anotação", onde poderá inserir uma nova anotação, informando o "Tipo de Anotação", "Licitação" e "Resumo" e ao clicar no botão "Salvar", será salvo no sistema:

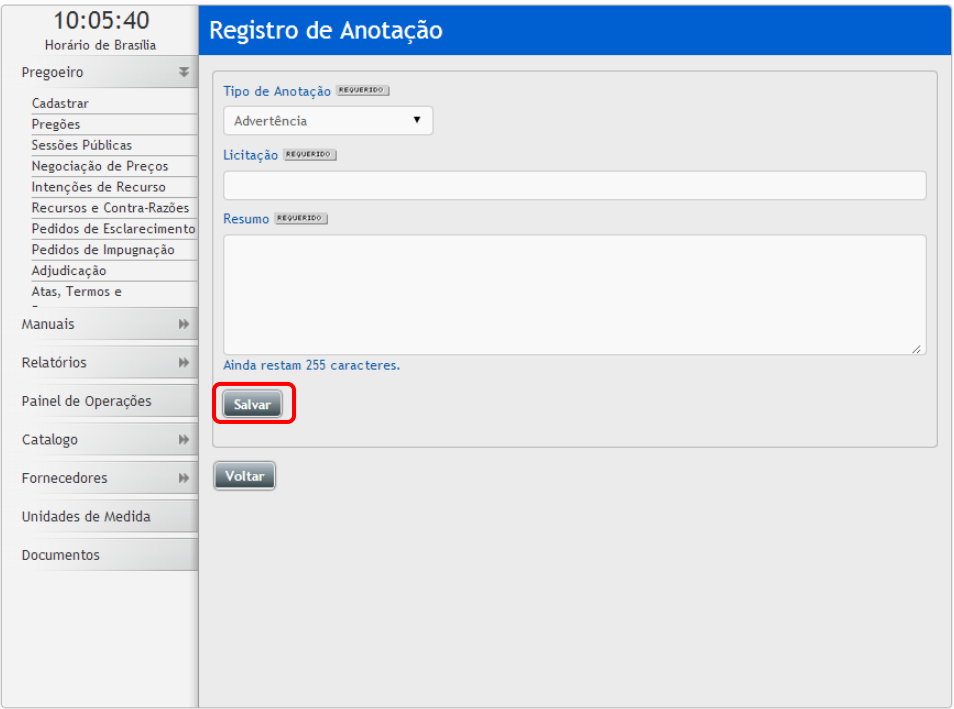

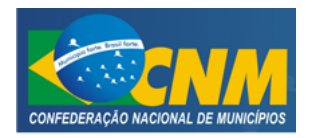

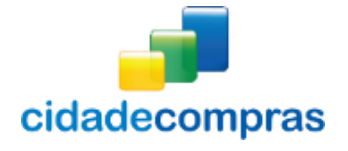

#### <span id="page-36-0"></span>**3.17.1 Fornecedores (Internacionais)**

- Esta função serve para cadastrar Fornecedores Internacionais no sistema;
- Ao clicar em **"Fornecedores – Fornecedores Internacionais"**, irá para a página "Fornecedores Internacionais", onde poderá ser cadastrado um novo fornecedor, informando os "Dados do Fornecedor" e os "Dados do Representante Legal";
- Ao clicar no botão **"Salvar"**, após ter preenchido os campos do formulário de cadastro de fornecedores internacionais corretamente, será cadastrado no sistema;

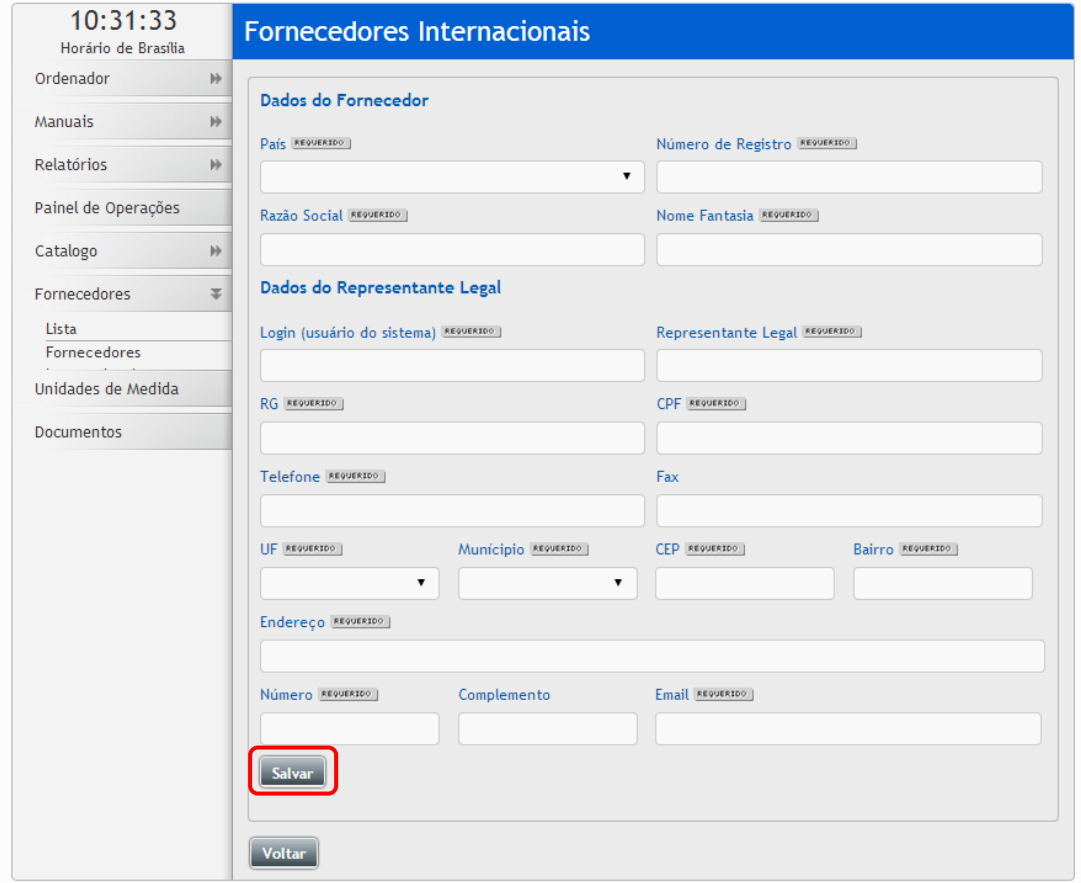

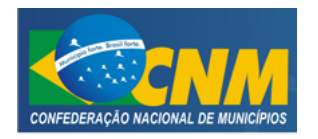

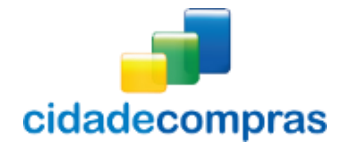

# <span id="page-37-0"></span>**3.18 Unidades de Medida**

Lista de todas as unidades de medidas e suas respectivas siglas:

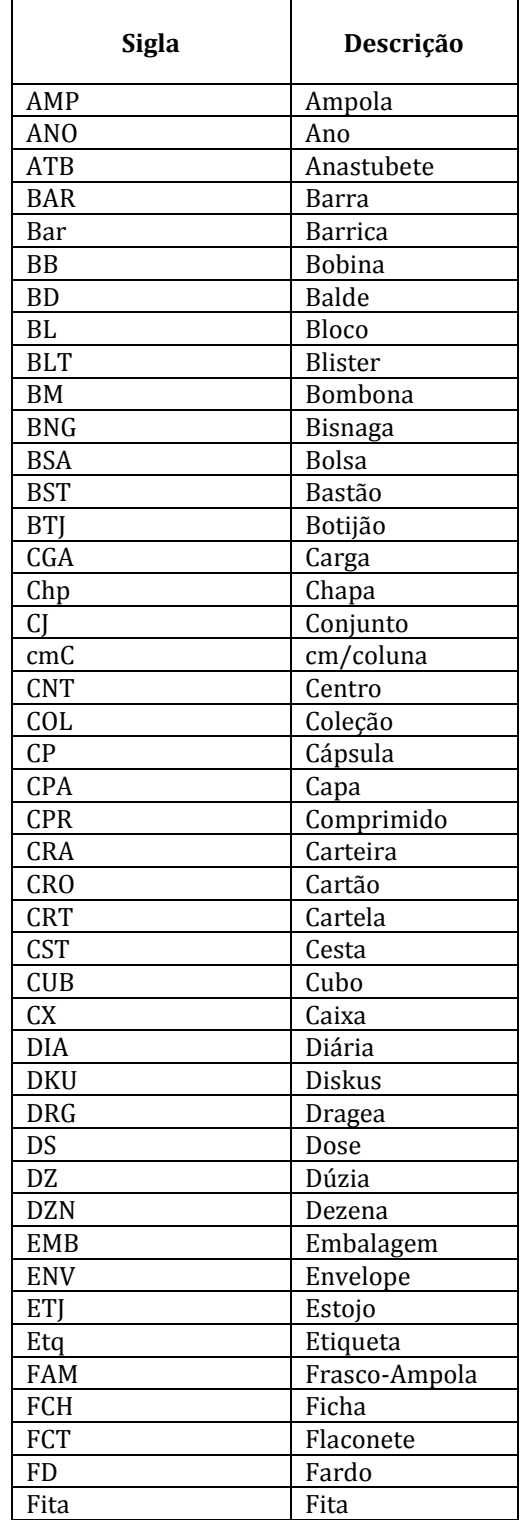

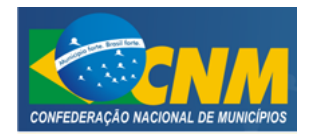

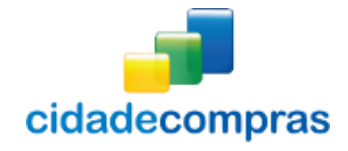

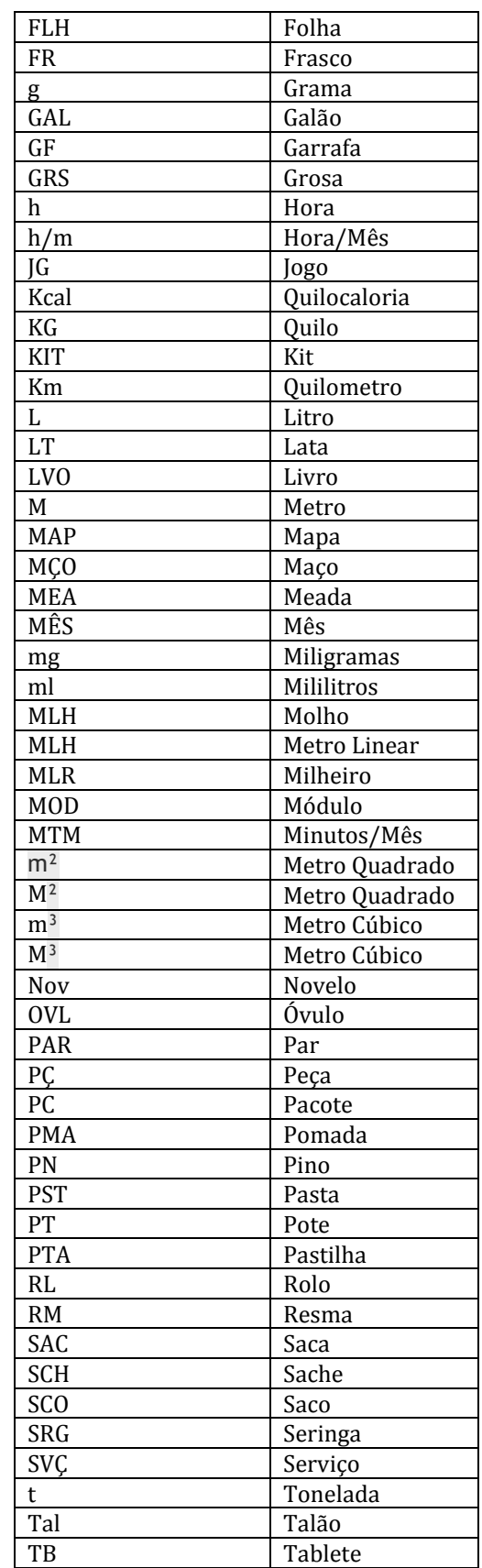

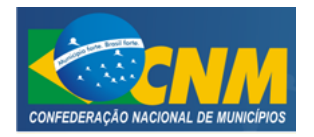

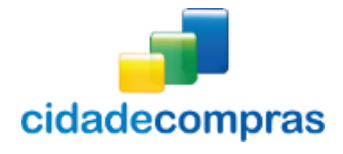

#### Manual do Ordenador - Pregão Eletrônico e Presencial

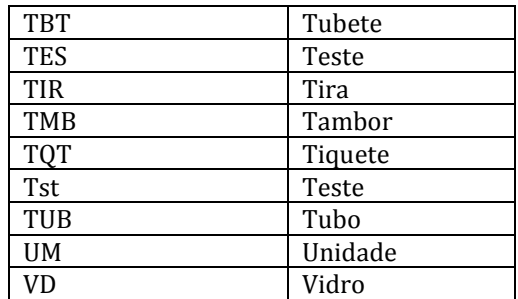

#### <span id="page-39-0"></span>**3.19 Documentos**

 É possível visualizar alguns documentos e formulários disponíveis no Portal utilizando para alguma solicitação formal e os manuais de todos os perfis;

#### <span id="page-39-1"></span>**3.20 Conheça os ícones da nossa ferramenta**

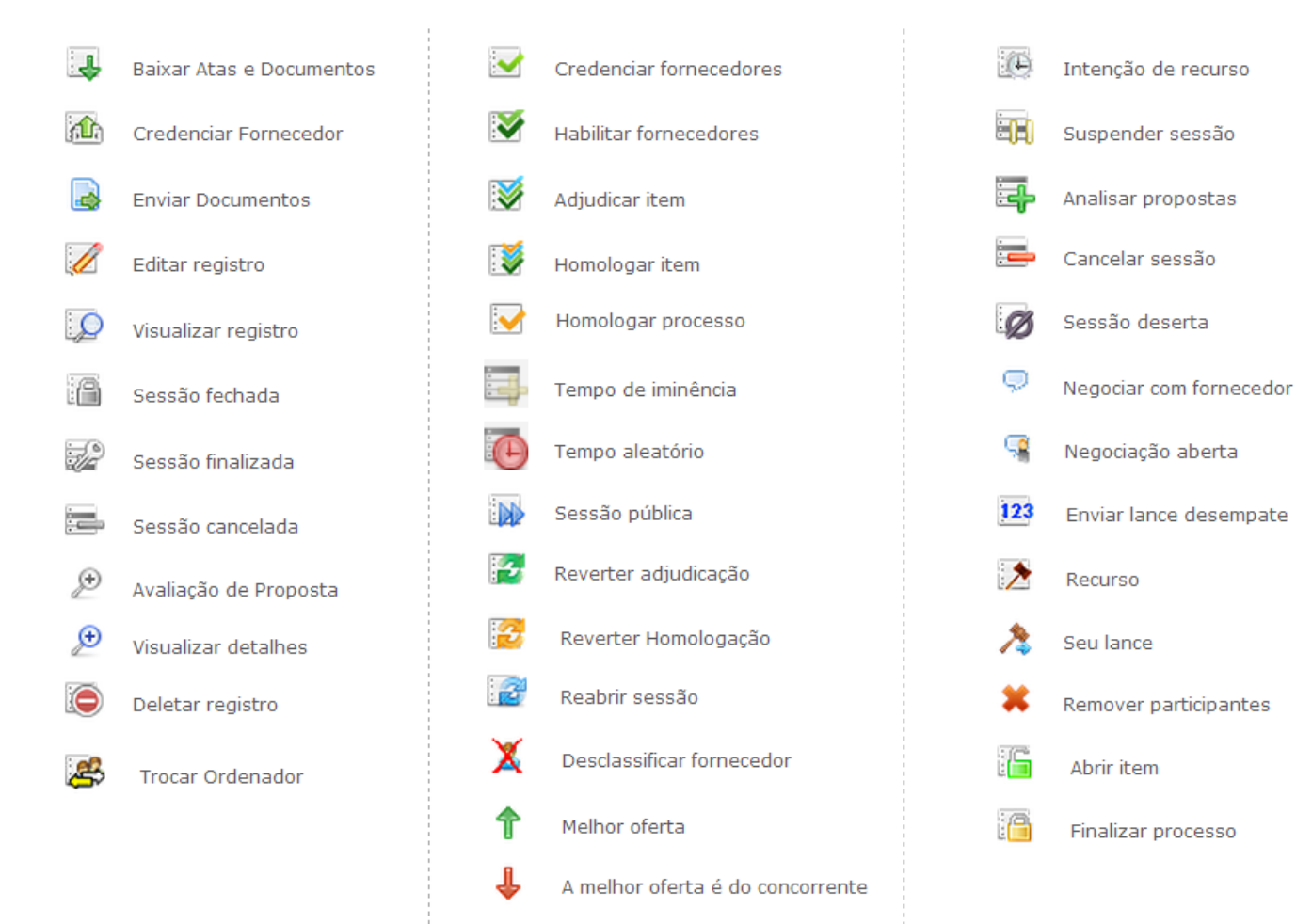

Item empatado

44

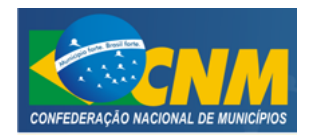

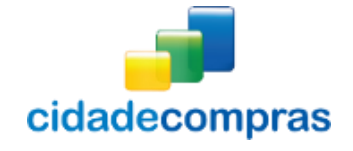

# <span id="page-40-0"></span>**4 GLOSSÁRIO TÉCNICO**

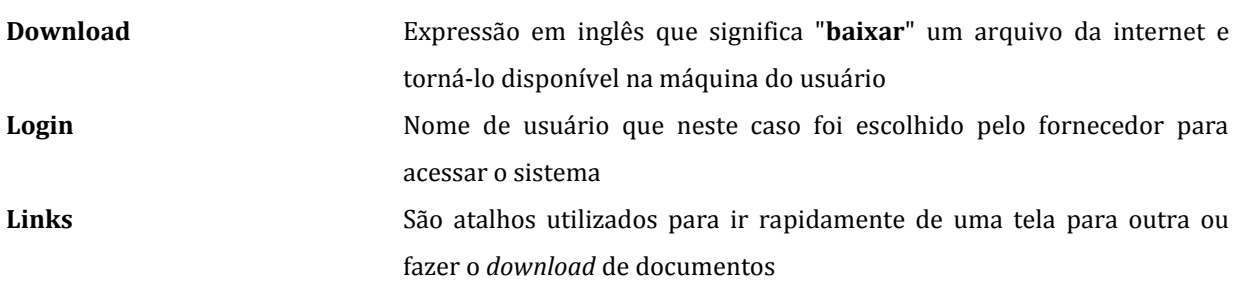